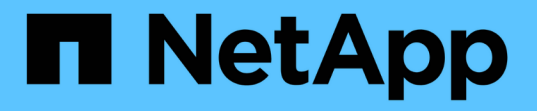

### 将双节点 **MetroCluster FC** 配置扩展为四节点配置 ONTAP MetroCluster

NetApp September 06, 2024

This PDF was generated from https://docs.netapp.com/zh-cn/ontap-

metrocluster/upgrade/task\_expand\_a\_two\_node\_mcc\_fc\_configuration\_to\_a\_four\_node\_fc\_configuration \_supertask.html on September 06, 2024. Always check docs.netapp.com for the latest.

# 目录

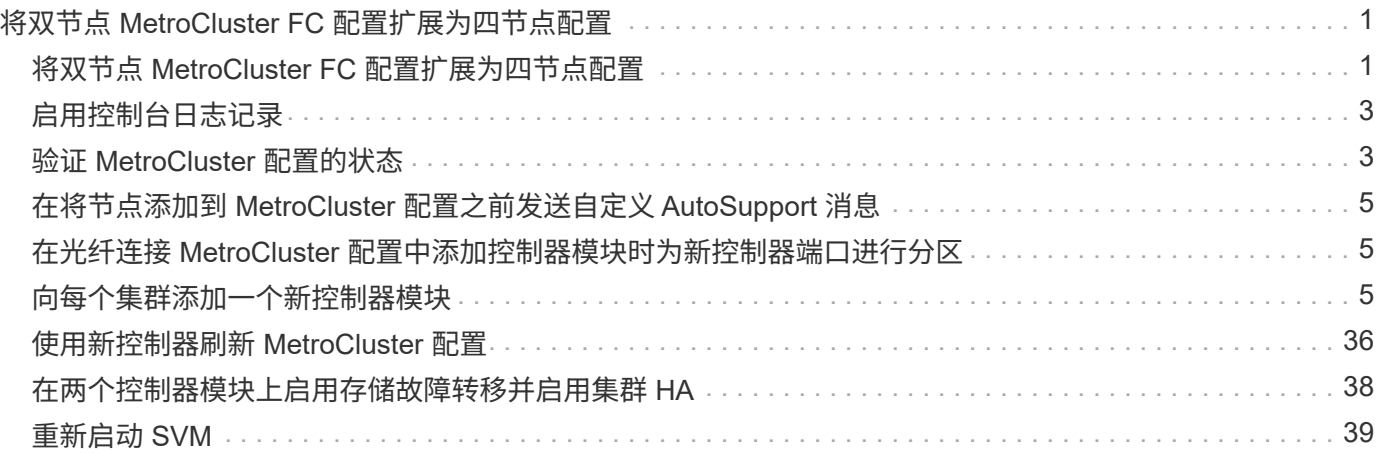

# <span id="page-2-0"></span>将双节点 **MetroCluster FC** 配置扩展为四节点配置

### <span id="page-2-1"></span>将双节点 **MetroCluster FC** 配置扩展为四节点配置

要将双节点 MetroCluster FC 配置扩展为四节点 MetroCluster FC 配置,需要向每个集群 添加一个控制器,以便在每个 MetroCluster 站点上形成一个 HA 对, 然后刷新 MetroCluster FC 配置。

开始之前

• 在 MetroCluster FC 配置中,节点必须运行 ONTAP 9 或更高版本。

早期版本的 ONTAP 或 MetroCluster IP 配置不支持此操作步骤。

- 如果双节点配置中的平台在 ONTAP 9.2 中不受支持,而您计划升级到 ONTAP 9.2 支持的平台,并扩展到四 节点集群,则必须先升级双节点配置中的平台,然后再扩展 MetroCluster FC 配置。
- 现有 MetroCluster FC 配置必须运行状况良好。
- 您要添加的设备必须受支持并满足以下过程中所述的所有要求:

["](https://docs.netapp.com/zh-cn/ontap-metrocluster/install-fc/index.html)[光纤连接的](https://docs.netapp.com/zh-cn/ontap-metrocluster/install-fc/index.html) [MetroCluster](https://docs.netapp.com/zh-cn/ontap-metrocluster/install-fc/index.html) [安装和配置](https://docs.netapp.com/zh-cn/ontap-metrocluster/install-fc/index.html)["](https://docs.netapp.com/zh-cn/ontap-metrocluster/install-fc/index.html)

["](https://docs.netapp.com/zh-cn/ontap-metrocluster/install-stretch/concept_considerations_differences.html)[延伸型](https://docs.netapp.com/zh-cn/ontap-metrocluster/install-stretch/concept_considerations_differences.html) [MetroCluster](https://docs.netapp.com/zh-cn/ontap-metrocluster/install-stretch/concept_considerations_differences.html) [安装和配置](https://docs.netapp.com/zh-cn/ontap-metrocluster/install-stretch/concept_considerations_differences.html)["](https://docs.netapp.com/zh-cn/ontap-metrocluster/install-stretch/concept_considerations_differences.html)

- 您必须具有可用的 FC 交换机端口以容纳新控制器和任何新网桥。
- 验证是否已在旧节点上创建默认广播域。

向不具有默认广播域的现有集群添加新节点时、系统会使用通用唯一标识符(UID)(而不是预期名称)为新节点 创建节点管理生命周期。有关详细信息、请参见知识库文章 ["](https://kb.netapp.com/onprem/ontap/os/Node_management_LIFs_on_newly-added_nodes_generated_with_UUID_names)[使用](https://kb.netapp.com/onprem/ontap/os/Node_management_LIFs_on_newly-added_nodes_generated_with_UUID_names)[UUID](https://kb.netapp.com/onprem/ontap/os/Node_management_LIFs_on_newly-added_nodes_generated_with_UUID_names)[名称生成的新添加节点上的节点管理](https://kb.netapp.com/onprem/ontap/os/Node_management_LIFs_on_newly-added_nodes_generated_with_UUID_names) [生命周期](https://kb.netapp.com/onprem/ontap/os/Node_management_LIFs_on_newly-added_nodes_generated_with_UUID_names)["](https://kb.netapp.com/onprem/ontap/os/Node_management_LIFs_on_newly-added_nodes_generated_with_UUID_names)。

• 您需要管理员密码以及对 FTP 或 SCP 服务器的访问权限。

关于此任务

- 此操作步骤仅适用于 MetroCluster FC 配置。
- 此操作步骤会造成系统中断,大约需要四小时才能完成。
- 在执行此操作步骤之前, MetroCluster FC 配置包含两个单节点集群:

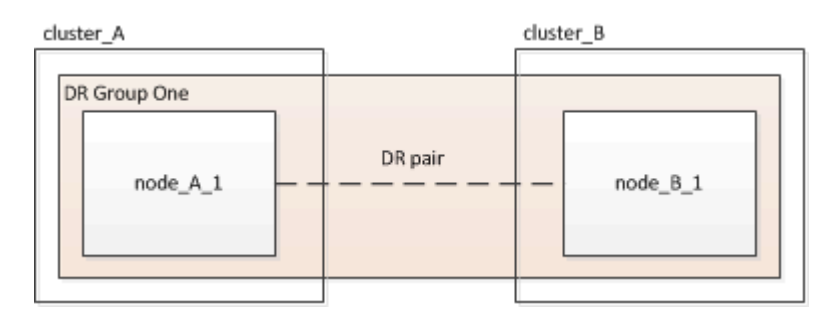

完成此操作步骤后, MetroCluster FC 配置包含两个 HA 对,每个站点一个:

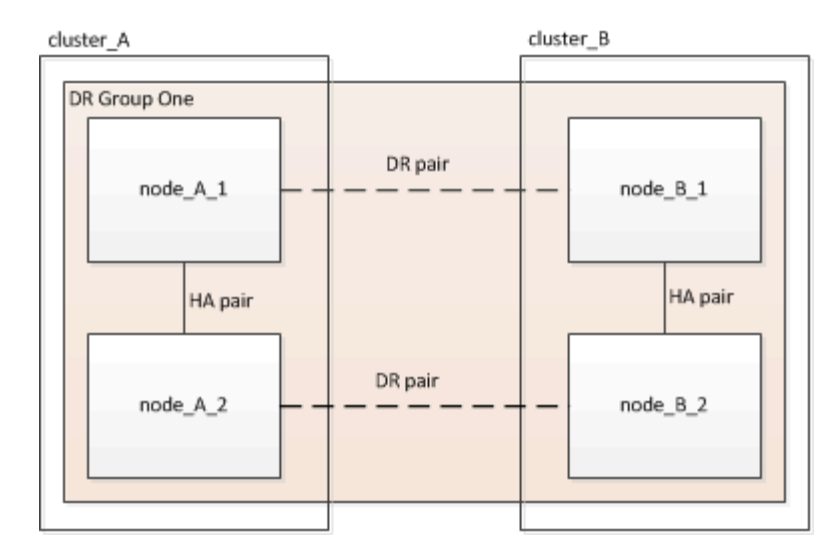

• 这两个站点必须均衡扩展。

MetroCluster 配置不能包含数量不等的节点。

• 每个站点的此操作步骤可能需要一个多小时的时间,同时还需要更多时间来执行初始化磁盘和通过网络启动 新节点等任务。

初始化磁盘的时间取决于磁盘的大小。

• 此操作步骤使用以下工作流:

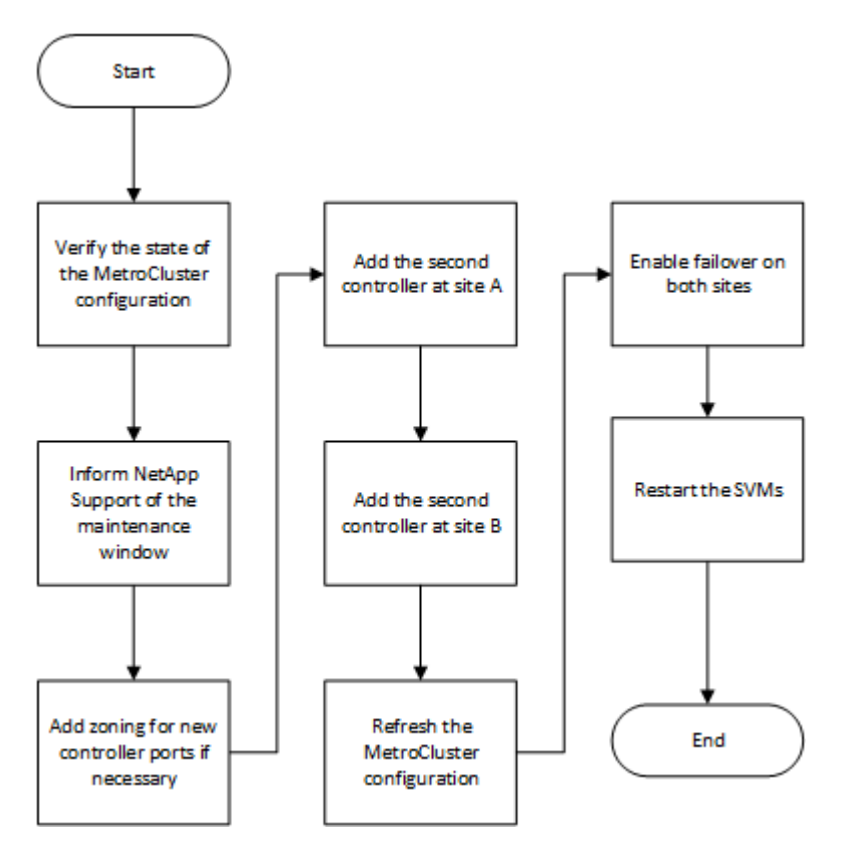

# <span id="page-4-0"></span>启用控制台日志记录

在执行此任务之前、请在设备上启用控制台日志记录。

NetApp强烈建议您在使用的设备上启用控制台日志记录、并在执行此过程时执行以下操作:

- 在维护期间保持AutoSupport处于启用状态。
- 在维护前后触发维护AutoSupport消息、以便在维护活动期间禁用案例创建。

请参阅知识库文章 ["](https://kb.netapp.com/Support_Bulletins/Customer_Bulletins/SU92)[如何在计划的维护时](https://kb.netapp.com/Support_Bulletins/Customer_Bulletins/SU92)[段禁止自](https://kb.netapp.com/Support_Bulletins/Customer_Bulletins/SU92)[动创建](https://kb.netapp.com/Support_Bulletins/Customer_Bulletins/SU92)[案例](https://kb.netapp.com/Support_Bulletins/Customer_Bulletins/SU92)["](https://kb.netapp.com/Support_Bulletins/Customer_Bulletins/SU92)。

• 为任何命令行界面会话启用会话日志记录。有关如何启用会话日志记录的说明,请查看知识库文章中的"日志 记录会话输出"部分 ["](https://kb.netapp.com/on-prem/ontap/Ontap_OS/OS-KBs/How_to_configure_PuTTY_for_optimal_connectivity_to_ONTAP_systems)[如何配置](https://kb.netapp.com/on-prem/ontap/Ontap_OS/OS-KBs/How_to_configure_PuTTY_for_optimal_connectivity_to_ONTAP_systems)[PuTTY](https://kb.netapp.com/on-prem/ontap/Ontap_OS/OS-KBs/How_to_configure_PuTTY_for_optimal_connectivity_to_ONTAP_systems)[以](https://kb.netapp.com/on-prem/ontap/Ontap_OS/OS-KBs/How_to_configure_PuTTY_for_optimal_connectivity_to_ONTAP_systems)[优](https://kb.netapp.com/on-prem/ontap/Ontap_OS/OS-KBs/How_to_configure_PuTTY_for_optimal_connectivity_to_ONTAP_systems)[化](https://kb.netapp.com/on-prem/ontap/Ontap_OS/OS-KBs/How_to_configure_PuTTY_for_optimal_connectivity_to_ONTAP_systems)[与](https://kb.netapp.com/on-prem/ontap/Ontap_OS/OS-KBs/How_to_configure_PuTTY_for_optimal_connectivity_to_ONTAP_systems)[ONTAP](https://kb.netapp.com/on-prem/ontap/Ontap_OS/OS-KBs/How_to_configure_PuTTY_for_optimal_connectivity_to_ONTAP_systems)[系统的连接](https://kb.netapp.com/on-prem/ontap/Ontap_OS/OS-KBs/How_to_configure_PuTTY_for_optimal_connectivity_to_ONTAP_systems)["](https://kb.netapp.com/on-prem/ontap/Ontap_OS/OS-KBs/How_to_configure_PuTTY_for_optimal_connectivity_to_ONTAP_systems)。

# <span id="page-4-1"></span>验证 **MetroCluster** 配置的状态

您应确定现有控制器并确认它们之间的灾难恢复( DR )关系,控制器处于正常模式以及 聚合已镜像。

步骤

1. 显示 MetroCluster 配置中任一节点的节点详细信息:

MetroCluster node show -fields node, dr-partner, dr-partner-systemID`

以下输出显示此 MetroCluster 配置在每个集群中有一个 DR 组和一个节点。

```
cluster A::> metrocluster node show -fields node,dr-partner,dr-partner-
systemid
dr-group-id cluster node dr-partner dr-partner-
systemid
----------- ------------- ------- ----------
-------------------
1 cluster A controller A 1 controller B 1 536946192
1 cluster B controller B 1 controller A 1 536946165
2 entries were displayed.
```
2. 显示 MetroCluster 配置的状态:

MetroCluster show

以下输出显示 MetroCluster 配置中的现有节点处于正常模式:

```
cluster A::> metrocluster show
Configuration: two-node-fabric
Cluster Entry Name State
------------------------------ ----------------------
---------------------
Local: cluster A Configuration State configured
                          Mode normal
                            AUSO Failure Domain auso-on-cluster-
disaster
Remote: controller B 1 siteB
                            Configuration State configured
mode that is a set of the mode of the mode of the mode \mathbb{R}^n  AUSO Failure Domain auso-on-cluster-
disaster
```
3. 检查 MetroCluster 配置中每个节点上聚合的状态:

#### s存储聚合显示

以下输出显示 cluster\_A 上的聚合已联机并已镜像:

```
cluster A::> storage aggregate show
Aggregate Size Available Used% State #Vols Nodes
RAID Status
--------- -------- --------- ----- ------- ------
---------------- ------------
aggr0 controller A 1 0 1.38TB 68.63GB 95% online 1
controller_A_1 raid_dp, mirrored
controller A 1 aggr1 4.15TB 4.14TB 0% online 2
controller A 1 raid dp, mirrored
controller_A_1_aggr2 4.15TB 4.14TB 0% online 1
controller A 1 raid dp, mirrored
3 entries were displayed.
cluster A::>
```
## <span id="page-6-0"></span>在将节点添加到 **MetroCluster** 配置之前发送自定义 **AutoSupport** 消息

您应问题描述发送 AutoSupport 消息,通知 NetApp 技术支持正在进行维护。告知技术支 持正在进行维护,可防止他们在假定已发生中断的情况下创建案例。

关于此任务

必须在每个 MetroCluster 站点上执行此任务。

步骤

- 1. 登录到 Site\_A 上的集群
- 2. 调用指示维护开始的 AutoSupport 消息:

ssystem node AutoSupport invoke -node \* -type all -message MAIN=*maintenancewindow-in-hours*

mmaintenance-window-in-hours 参数指定维护窗口的长度,最长可为 72 小时。如果您在该时间之前 完成维护,则可以问题描述以下命令以指示维护期已结束:

ssystem node AutoSupport invoke -node \* -type all -message MAINT=end

3. 在配对站点上重复此步骤。

### <span id="page-6-1"></span>在光纤连接 **MetroCluster** 配置中添加控制器模块时为新控制器 端口进行分区

FC 交换机分区必须支持新的控制器连接。如果您使用 NetApp 提供的参考配置文件( Reference Configuration Files , RCF ) 配置交换机, 则分区是预配置的, 您无需进行任 何更改。

如果您手动配置了 FC 交换机,则必须确保新控制器模块的启动程序连接的分区正确无误。请参见中有关分区的 章节 ["](https://docs.netapp.com/zh-cn/ontap-metrocluster/install-fc/index.html)[光纤连接的](https://docs.netapp.com/zh-cn/ontap-metrocluster/install-fc/index.html) [MetroCluster](https://docs.netapp.com/zh-cn/ontap-metrocluster/install-fc/index.html) [安装和配置](https://docs.netapp.com/zh-cn/ontap-metrocluster/install-fc/index.html)["](https://docs.netapp.com/zh-cn/ontap-metrocluster/install-fc/index.html)。

### <span id="page-6-2"></span>向每个集群添加一个新控制器模块

向每个集群添加新控制器模块

您必须向每个站点添加一个新的控制器模块,以便在每个站点中创建一个 HA 对。这是一 个多步骤过程,涉及硬件和软件更改,必须在每个站点上按正确顺序执行。

关于此任务

• 新控制器模块必须作为升级套件的一部分从 NetApp 收到。

您应验证新控制器模块中的 PCIe 卡是否兼容并受新控制器模块支持。

["NetApp Hardware Universe"](https://hwu.netapp.com)

•升级到单机箱 HA 对(两个控制器模块位于同一机箱中的 HA 对)时,系统必须为新控制器模块提供一个空 插槽。

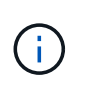

并非所有系统都支持此配置。ONTAP 9 支持单机箱配置的平台包括 AFF A300 , FAS8200 , FAS8300 , AFF A400 , AFF80xx , FAS8020 , FAS8060 , FAS8080 和 FAS9000  $\circ$ 

•升级到双机箱 HA 对(即控制器模块位于不同机箱中的 HA 对)时,新控制器模块必须具有机架空间和缆 线。

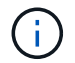

并非所有系统都支持此配置。

- 您必须通过每个控制器模块的 e0a 端口将其连接到管理网络,或者,如果您的系统有一个控制器模块,则可 以将其连接到 e0M 端口作为管理端口。
- 必须在每个站点上重复执行这些任务。
- 原有的控制器模块称为 *existent* 控制器模块。

此操作步骤中的示例具有控制台提示符 existing ctlr>。

- 要添加的控制器模块称为 *new* 控制器模块;此操作步骤中的示例具有控制台提示符 new\_ctlr> 。
- 此任务使用以下工作流:

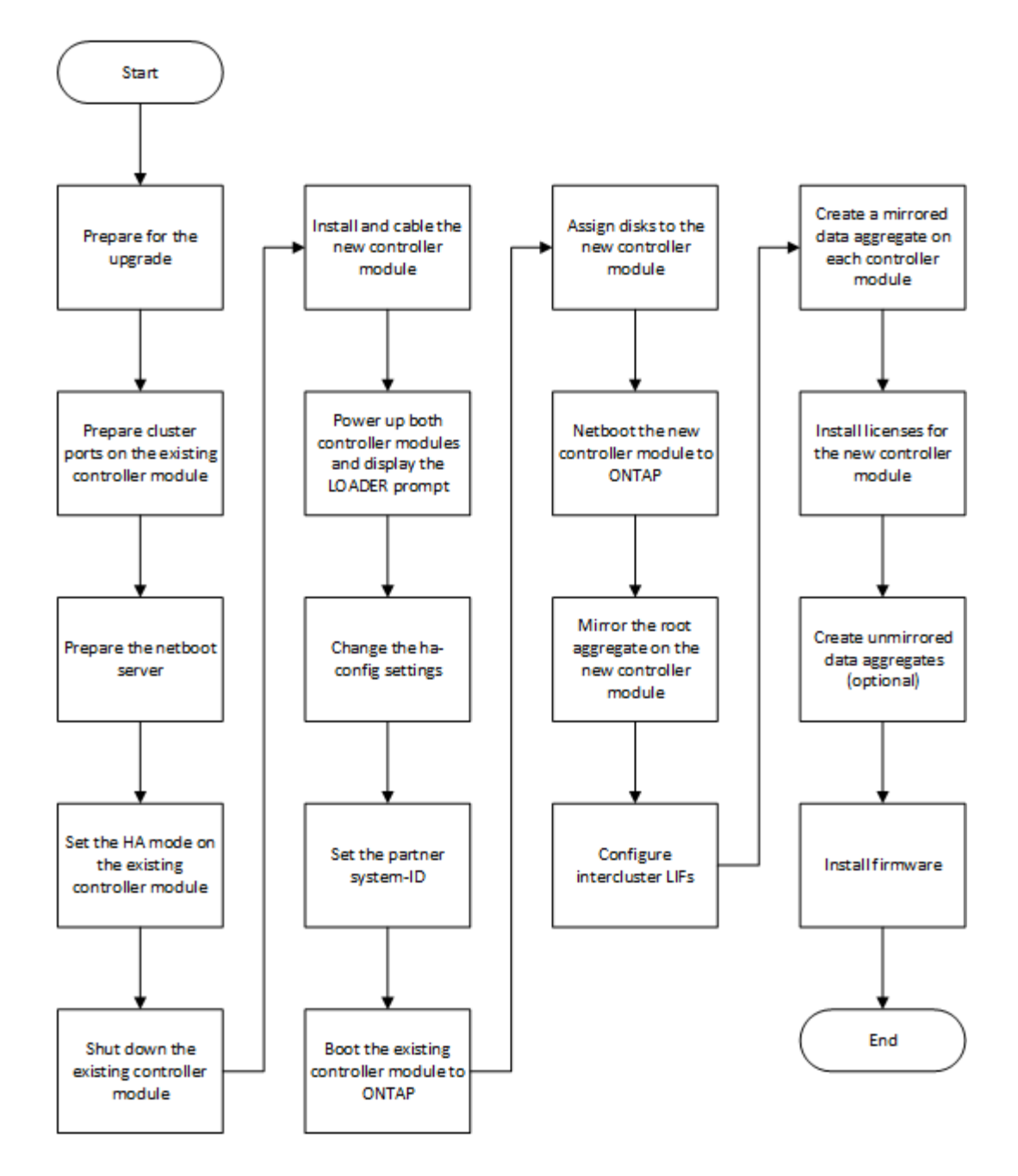

#### <span id="page-8-0"></span>正在准备升级

在升级到 HA 对之前,您必须验证您的系统是否满足所有要求,并且您是否拥有所有必要 的信息。

步骤

1. 使用以下命令确定可分配给新控制器模块的未分配磁盘或备用磁盘:

```
◦ storage disk show -container-type spare
```
- storage disk show -container-type unassigned
- 2. 完成以下子步骤:
	- a. 确定现有节点的聚合所在位置:

s存储聚合显示

b. 如果磁盘所有权自动分配已启用,请将其关闭:

s存储磁盘选项 modify -node *node\_name* -autosassign off

c. 删除不包含聚合的磁盘上的所有权:

s存储磁盘 removeowner *disk\_name*

- d. 对新节点中所需数量的磁盘重复上述步骤。
- 3. 确认已为以下连接准备好缆线:
	- 集群连接

如果要创建双节点无交换机集群,则需要使用两根缆线连接控制器模块。否则,您至少需要四根缆线, 每个控制器模块连接到集群网络交换机需要两根缆线。其他系统(如 80xx 系列)的默认集群连接数为四 个或六个。

- HA 互连连接(如果系统位于双机箱 HA 对中)
- 4. 验证是否有可用于控制器模块的串行端口控制台。
- 5. 验证您的环境是否满足站点和系统要求。

["NetApp Hardware Universe"](https://hwu.netapp.com)

6. 收集新控制器模块的所有 IP 地址和其他网络参数。

清除控制器模块上的配置

- 在 MetroCluster 配置中使用新控制器模块之前,必须清除现有配置。
- 步骤
- 1. 如有必要,暂停节点以显示 LOADER 提示符:

halt

2. 在 LOADER 提示符处, 将环境变量设置为默认值:

set-defaults

3. 保存环境:

saveenv

4. 在 LOADER 提示符处, 启动启动菜单:

boot\_ontap 菜单

5. 在启动菜单提示符处,清除配置:

wipeconfig

对确认提示回答 yes 。

节点将重新启动,并再次显示启动菜单。

6. 在启动菜单中,选择选项 \* 5\* 将系统启动至维护模式。

对确认提示回答 yes 。

正在准备现有控制器模块上的集群端口

在安装新控制器模块之前,您必须在现有控制器模块上配置集群端口,以便集群端口可以 提供与新控制器模块的集群通信。

关于此任务

如果要创建双节点无交换机集群(无集群网络交换机),则必须启用无交换机集群网络模式。

有关 ONTAP 中端口, LIF 和网络配置的详细信息,请参见 ["](https://docs.netapp.com/us-en/ontap/network-management/index.html)[网络管理](https://docs.netapp.com/us-en/ontap/network-management/index.html)["](https://docs.netapp.com/us-en/ontap/network-management/index.html)。

#### 步骤

1. 确定应使用哪些端口作为节点的集群端口。

有关您的平台的默认端口角色列表,请参见 ["Hardware Universe"](https://hwu.netapp.com/)

NetApp 支持站点上适用于您的平台的 \_Installation and Setup Instructions\_包含 有关用于集群网络连接的端 口的信息。

2. 对于每个集群端口,确定端口角色:

network port show

在以下示例中,端口 "`e0a` " , "`e0b` " , "`e0c` " 和 "`e0d` " 必须更改为集群端口:

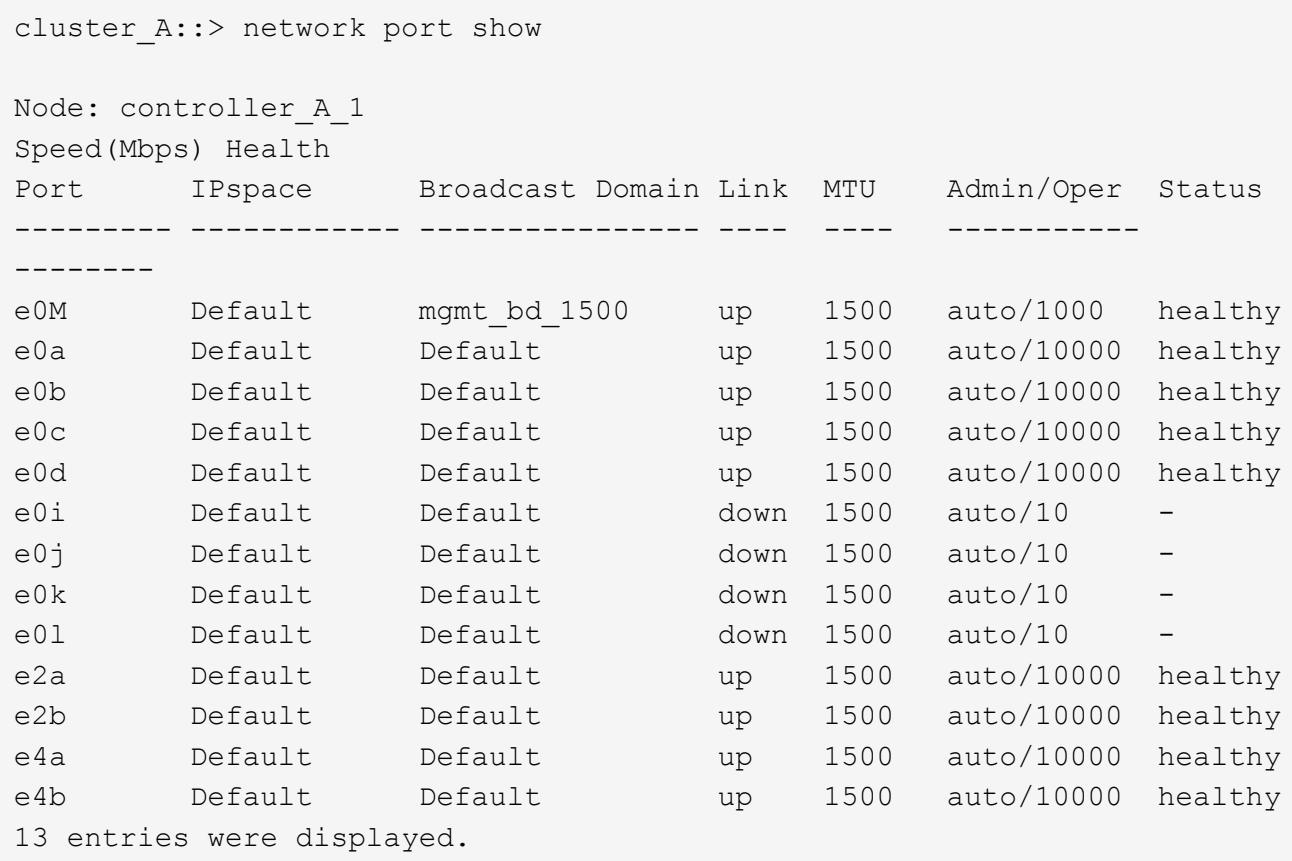

3. 对于使用集群端口作为主端口或当前端口的任何数据 LIF , 请修改此 LIF 以使用数据端口作为其主端口:

network interface modify

以下示例将数据 LIF 的主端口更改为数据端口:

```
cluster1::> network interface modify -lif datalif1 -vserver vs1 -home
-port e1b
```
4. 对于您修改的每个 LIF, 将此 LIF 还原到其新的主端口:

#### 网络接口还原

以下示例将 LIF " datalif1 " 还原到其新主端口 "`e1b` " :

cluster1::> network interface revert -lif datalif1 -vserver vs1

- 5. 删除使用集群端口作为成员端口的所有 VLAN 端口,以及使用集群端口作为成员端口的 ifgrp 。
	- a. 删除 VLAN 端口: + network port vlan delete -node *node-name* -vlan-name *portIDvlandid*

例如:

network port vlan delete -node node1 -vlan-name e1c-80

#### b. 从接口组中删除物理端口:

```
network port ifgrp remove-port -node node-name -ifgrp interface-group-name
-port portID
```
例如:

network port ifgrp remove-port -node node1 -ifgrp a1a -port e0d

#### a. 从广播域中删除 VLAN 和接口组端口:

network port broadcast-domain remove-ports -ipspace *ipspace* -broadcast -domain *broadcast-domain-name* -ports *nodename* : *portname* , *nodename* : *portname* , …

b. 根据需要修改接口组端口以使用其他物理端口作为成员。: + ifgrp add-port -node *node-name* -ifgrp *interface-group-name* -port *port-id*

#### 6. 验证端口角色是否已更改:

network port show

以下示例显示端口 "`e0a` " , "`e0b` " , "`e0c` " 和 "`e0d` " 现在为集群端口:

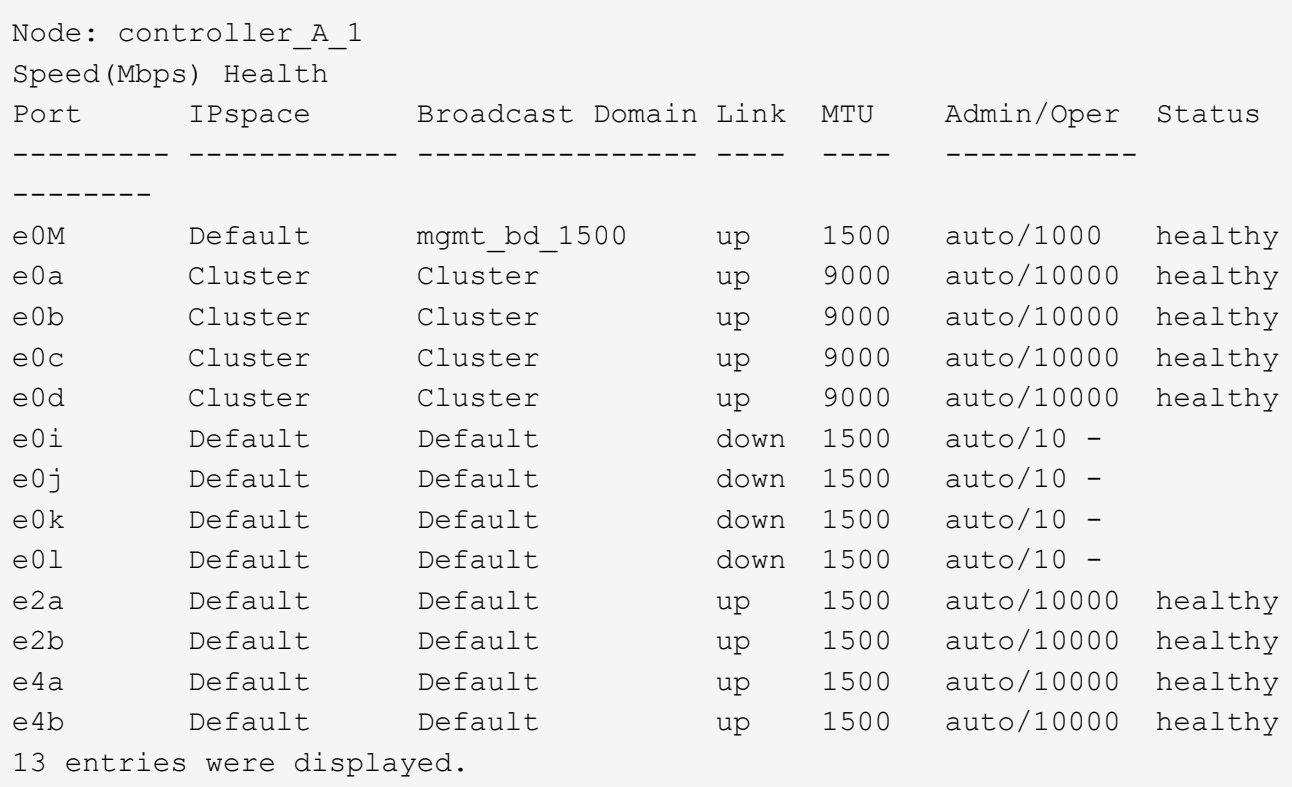

#### 7. 将端口添加到集群广播域:

broadcast-domain add-ports -ipspace cluster -broadcast-domain cluster -ports *port-id* , *port-id* , *port-id* …

例如:

```
broadcast-domain add-ports -ipspace Cluster -broadcast-domain Cluster
-ports cluster1-01:e0a
```
8. 如果您的系统属于交换集群,请在集群端口上创建集群 LIF : network interface create

以下示例将在节点的一个集群端口上创建集群 LIF 。` -auto` 参数可将 LIF 配置为使用链路本地 IP 地址。

cluster1::> network interface create -vserver Cluster -lif clus1 -role cluster -home-node node0 -home-port e1a -auto true

9. 如果要创建双节点无交换机集群,请启用无交换机集群网络模式:

a. 从任一节点更改为高级权限级别:

set -privilege advanced

当系统提示您是否要继续进入高级模式时,您可以回答 y 。此时将显示高级模式提示符 (` \* >` ) 。

#### a. 启用无交换机集群网络模式:

network options switchless-cluster modify -enabled true

b. 返回到管理权限级别:

set -privilege admin

 $(i)$ 

在通过对新控制器模块进行网络启动完成集群设置后,为双节点无交换机集群系统中的现有节点 创建集群接口。

#### 准备网络启动服务器以下载映像

准备好网络启动服务器后,您必须将正确的 ONTAP 网络启动映像从 NetApp 支持站点下 载到网络启动服务器并记下 IP 地址。

关于此任务

- 在添加新控制器模块前后,您必须能够从系统访问 HTTP 服务器。
- 您必须有权访问 NetApp 支持站点,才能下载适用于您的平台和 ONTAP 版本的必要系统文件。

["NetApp](https://mysupport.netapp.com/site/global/dashboard) [支持站点](https://mysupport.netapp.com/site/global/dashboard)["](https://mysupport.netapp.com/site/global/dashboard)

• HA 对中的两个控制器模块必须运行相同版本的 ONTAP 。

步骤

1. 从 NetApp 支持站点的软件下载部分下载相应的 ONTAP 软件,并将 ` <ontap\_version>\_image.tgz` 文件存 储在可通过 Web 访问的目录中。

`<ontap\_version>\_image.tgz` 文件用于对系统执行网络启动。

#### 2. 切换到可通过 Web 访问的目录,并验证所需文件是否可用。

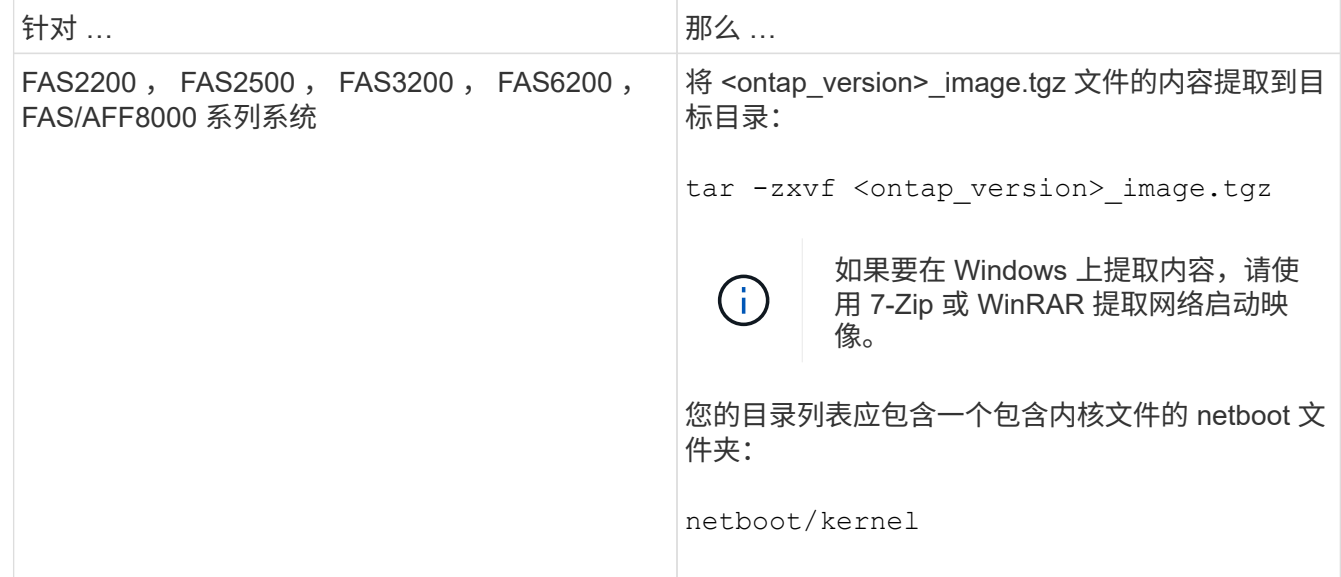

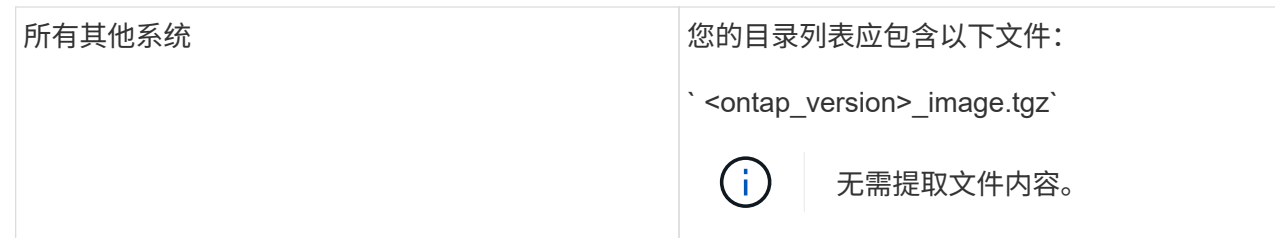

#### 3. 确定现有控制器模块的 IP 地址。

此地址在本操作步骤稍后部分中称为 ` *ip-address-for-existing controller*` 。

4. 对 ` *ip-address-for-existing controller*` 执行 Ping 操作,以验证 IP 地址是否可访问。

#### 在现有控制器模块上设置 **HA** 模式

您必须使用 storage failover modify 命令在现有控制器模块上设置模式。模式值将在稍后重 新启动控制器模块后启用。

步骤

1. 将模式设置为 HA :

storage failover modify -mode ha -node *existing\_node\_name*

#### 关闭现有控制器模块

您必须完全关闭现有控制器模块,以验证所有数据是否均已写入磁盘。此外,您还必须断 开电源连接。

关于此任务

G) 在更换系统组件之前,您必须完全关闭系统,以避免丢失 NVRAM 或 NVMEM 中未写入的数据。

#### 步骤

1. 从现有控制器模块提示符处暂停节点:

halt local -inhibit-takeover true

如果系统提示您继续暂停操作步骤,请在出现提示时输入 y ,然后等待系统在 LOADER 提示符处停止。

在 80xx 系统中, NVRAM LED 位于网络端口右侧的控制器模块上,并标记有电池符号。

如果 NVRAM 中存在未写入的数据,此 LED 将闪烁。如果输入 halt 命令后此 LED 呈琥珀色闪烁,则需要重 新启动系统并再次尝试暂停。

- 2. 如果您尚未接地, 请正确接地。
- 3. 使用适用于您的系统和电源类型的正确方法关闭电源并断开电源连接:

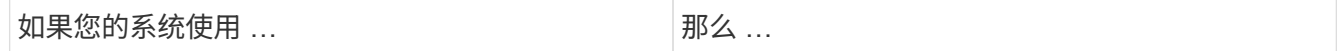

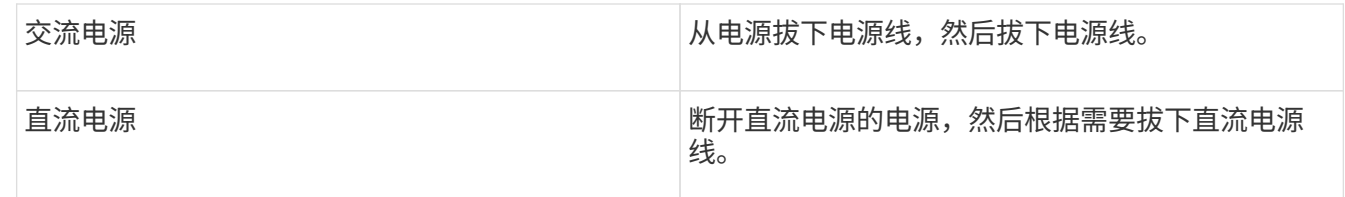

安装新控制器模块并为其布线

安装新控制器模块并为其布线

您必须在机箱中物理安装新控制器模块,然后为其布线。

步骤

1. 如果您的系统中有 I/O 扩展模块( IOXM ),并且要创建单机箱 HA 对,则必须拔下 IOXM 的缆线并将其卸 下。

然后,您可以将空托架用于新控制器模块。但是,新配置不会具有 IOXM 提供的额外 I/O 。

2. 物理安装新控制器模块,并在必要时安装其他风扇:

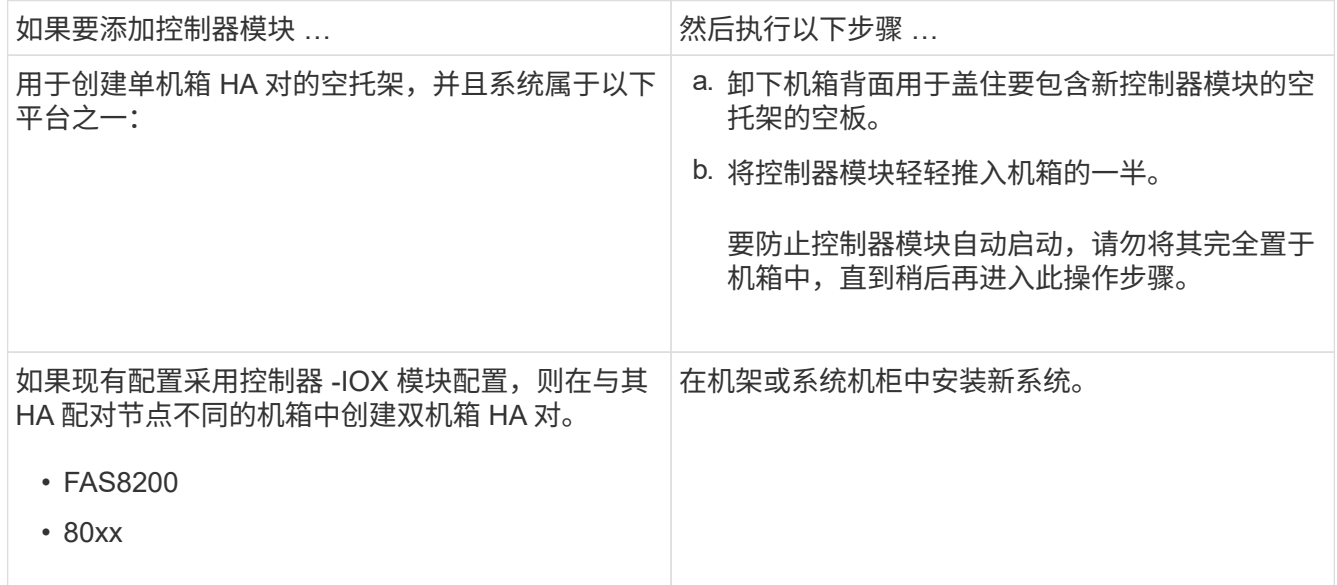

- 3. 根据需要为集群网络连接布线:
	- a. 确定控制器模块上用于集群连接的端口。

["AFF A320](https://docs.netapp.com/platstor/topic/com.netapp.doc.hw-a320-install-setup/home.html) 系统: 安装和设置["](https://docs.netapp.com/platstor/topic/com.netapp.doc.hw-a320-install-setup/home.html)

- ["](https://library.netapp.com/ecm/ecm_download_file/ECMLP2842666)[《](https://library.netapp.com/ecm/ecm_download_file/ECMLP2842666) [AFF A220/FAS2700](https://library.netapp.com/ecm/ecm_download_file/ECMLP2842666) [系统安装和设置](https://library.netapp.com/ecm/ecm_download_file/ECMLP2842666)[说明》](https://library.netapp.com/ecm/ecm_download_file/ECMLP2842666)["](https://library.netapp.com/ecm/ecm_download_file/ECMLP2842666)
- ["](https://library.netapp.com/ecm/ecm_download_file/ECMLP2842668)[《](https://library.netapp.com/ecm/ecm_download_file/ECMLP2842668) [AFF A800](https://library.netapp.com/ecm/ecm_download_file/ECMLP2842668) [系统安装和设置](https://library.netapp.com/ecm/ecm_download_file/ECMLP2842668)[说明》](https://library.netapp.com/ecm/ecm_download_file/ECMLP2842668)["](https://library.netapp.com/ecm/ecm_download_file/ECMLP2842668)
- ["](https://library.netapp.com/ecm/ecm_download_file/ECMLP2469722)[《](https://library.netapp.com/ecm/ecm_download_file/ECMLP2469722) [AFF A300](https://library.netapp.com/ecm/ecm_download_file/ECMLP2469722) [系统安装和设置](https://library.netapp.com/ecm/ecm_download_file/ECMLP2469722)[说明》](https://library.netapp.com/ecm/ecm_download_file/ECMLP2469722)["](https://library.netapp.com/ecm/ecm_download_file/ECMLP2469722)
- ["](https://library.netapp.com/ecm/ecm_download_file/ECMLP2316769)[《](https://library.netapp.com/ecm/ecm_download_file/ECMLP2316769) [FAS8200](https://library.netapp.com/ecm/ecm_download_file/ECMLP2316769) [系统安装和设置](https://library.netapp.com/ecm/ecm_download_file/ECMLP2316769)[说明》](https://library.netapp.com/ecm/ecm_download_file/ECMLP2316769)["](https://library.netapp.com/ecm/ecm_download_file/ECMLP2316769)

b. 如果要配置有交换机的集群,请确定要在集群网络交换机上使用的端口。

请参见 ["](https://library.netapp.com/ecm/ecm_get_file/ECMP1115327)[《](https://library.netapp.com/ecm/ecm_get_file/ECMP1115327)[适用于](https://library.netapp.com/ecm/ecm_get_file/ECMP1115327)[Cisco](https://library.netapp.com/ecm/ecm_get_file/ECMP1115327)[交换机的集群](https://library.netapp.com/ecm/ecm_get_file/ECMP1115327)[模式](https://library.netapp.com/ecm/ecm_get_file/ECMP1115327)[Data ONTAP](https://library.netapp.com/ecm/ecm_get_file/ECMP1115327)[交换机设置](https://library.netapp.com/ecm/ecm_get_file/ECMP1115327)[指南》](https://library.netapp.com/ecm/ecm_get_file/ECMP1115327)["](https://library.netapp.com/ecm/ecm_get_file/ECMP1115327), ["^](https://library.netapp.com/ecm/ecm_download_file/ECMP1117824)[《](https://library.netapp.com/ecm/ecm_download_file/ECMP1117824)[NetApp 10G](https://library.netapp.com/ecm/ecm_download_file/ECMP1117824)[集群](https://library.netapp.com/ecm/ecm_download_file/ECMP1117824)[模式](https://library.netapp.com/ecm/ecm_download_file/ECMP1117824) [交换机安装](https://library.netapp.com/ecm/ecm_download_file/ECMP1117824)[指南》](https://library.netapp.com/ecm/ecm_download_file/ECMP1117824)["](https://library.netapp.com/ecm/ecm_download_file/ECMP1117824) 或 ["](https://library.netapp.com/ecm/ecm_download_file/ECMP1117853)[《](https://library.netapp.com/ecm/ecm_download_file/ECMP1117853)[NetApp 1G](https://library.netapp.com/ecm/ecm_download_file/ECMP1117853)[集群](https://library.netapp.com/ecm/ecm_download_file/ECMP1117853)[模式](https://library.netapp.com/ecm/ecm_download_file/ECMP1117853)[交换机安装](https://library.netapp.com/ecm/ecm_download_file/ECMP1117853)[指南》](https://library.netapp.com/ecm/ecm_download_file/ECMP1117853)["](https://library.netapp.com/ecm/ecm_download_file/ECMP1117853),具体取决于您使用的交换机。

c. 将缆线连接到集群端口:

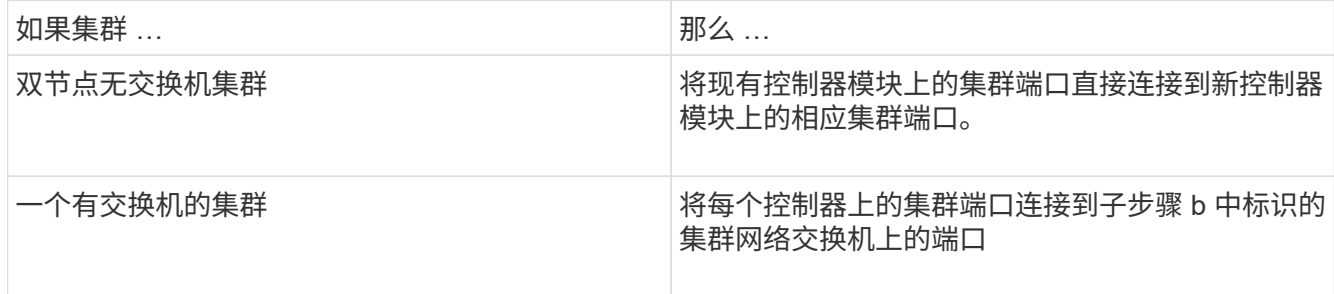

使用缆线将新控制器模块的 **FC-VI** 和 **HBA** 端口连接到 **FC** 交换机

必须使用缆线将新控制器模块的 FC-VI 端口和 HBA (主机总线适配器)连接到站点 FC 交换机。

步骤

1. 按照您的配置和交换机型号对应的表,为 FC-VI 端口和 HBA 端口布线。

- ["](https://docs.netapp.com/zh-cn/ontap-metrocluster/install-fc/concept_port_assignments_for_fc_switches_when_using_ontap_9_1_and_later.html)[使用](https://docs.netapp.com/zh-cn/ontap-metrocluster/install-fc/concept_port_assignments_for_fc_switches_when_using_ontap_9_1_and_later.html) [ONTAP 9.1](https://docs.netapp.com/zh-cn/ontap-metrocluster/install-fc/concept_port_assignments_for_fc_switches_when_using_ontap_9_1_and_later.html) [及更高版本时](https://docs.netapp.com/zh-cn/ontap-metrocluster/install-fc/concept_port_assignments_for_fc_switches_when_using_ontap_9_1_and_later.html) [FC](https://docs.netapp.com/zh-cn/ontap-metrocluster/install-fc/concept_port_assignments_for_fc_switches_when_using_ontap_9_1_and_later.html) [交换机的端口](https://docs.netapp.com/zh-cn/ontap-metrocluster/install-fc/concept_port_assignments_for_fc_switches_when_using_ontap_9_1_and_later.html)[分](https://docs.netapp.com/zh-cn/ontap-metrocluster/install-fc/concept_port_assignments_for_fc_switches_when_using_ontap_9_1_and_later.html)[配](https://docs.netapp.com/zh-cn/ontap-metrocluster/install-fc/concept_port_assignments_for_fc_switches_when_using_ontap_9_1_and_later.html)["](https://docs.netapp.com/zh-cn/ontap-metrocluster/install-fc/concept_port_assignments_for_fc_switches_when_using_ontap_9_1_and_later.html)
- ["](https://docs.netapp.com/zh-cn/ontap-metrocluster/install-fc/concept_port_assignments_for_systems_using_two_initiator_ports.html)[使用两个启动程](https://docs.netapp.com/zh-cn/ontap-metrocluster/install-fc/concept_port_assignments_for_systems_using_two_initiator_ports.html)[序](https://docs.netapp.com/zh-cn/ontap-metrocluster/install-fc/concept_port_assignments_for_systems_using_two_initiator_ports.html)[端口的系统的端口](https://docs.netapp.com/zh-cn/ontap-metrocluster/install-fc/concept_port_assignments_for_systems_using_two_initiator_ports.html)[分](https://docs.netapp.com/zh-cn/ontap-metrocluster/install-fc/concept_port_assignments_for_systems_using_two_initiator_ports.html)[配](https://docs.netapp.com/zh-cn/ontap-metrocluster/install-fc/concept_port_assignments_for_systems_using_two_initiator_ports.html)["](https://docs.netapp.com/zh-cn/ontap-metrocluster/install-fc/concept_port_assignments_for_systems_using_two_initiator_ports.html)

为新控制器模块的集群对等连接布线

您必须使用缆线将新控制器模块连接到集群对等网络,以使其与配对站点上的集群建立连 接。

关于此任务

每个控制器模块上至少应使用两个端口建立集群对等关系。

端口和网络连接的建议最小带宽为 1 GbE 。

步骤

1. 确定至少两个端口并为其布线以建立集群对等关系,然后验证它们是否与配对集群建立了网络连接。

同时启动两个控制器模块并显示 **LOADER** 提示符

启动现有控制器模块和新控制器模块以显示 LOADER 提示符。

步骤

按照适用于您的配置的步骤启动控制器模块并中断启动过程:

控制器模块 |那么 …

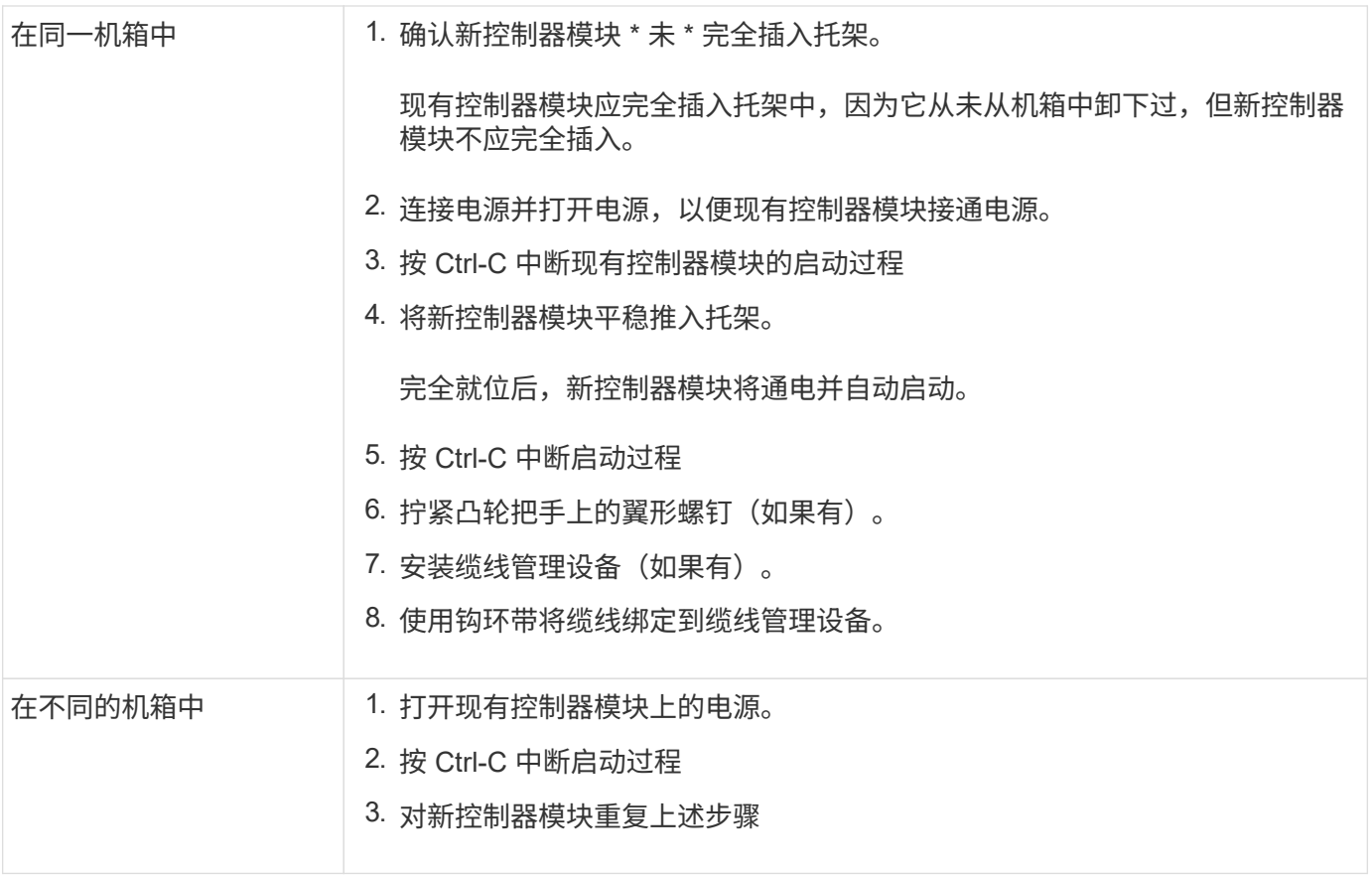

每个控制器模块应显示 LOADER 提示符(LOADER> , LOADER-A> 或 LOADER-B> )。

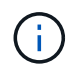

如果没有LOADER提示符、请记录错误消息。如果系统显示启动菜单,请重新启动并再次尝试中 断启动过程。

#### 更改现有控制器模块和新控制器模块上的 **ha-config** 设置

扩展 MetroCluster 配置时,必须更新现有控制器模块和新控制器模块的 ha-config 设置。 您还必须确定新控制器模块的系统 ID 。

关于此任务

此任务将在现有和新控制器模块的维护模式下执行。

步骤

- 1. 更改现有控制器模块的 ha-config 设置:
	- a. 显示现有控制器模块和机箱的 ha-config 设置:

ha-config show

所有组件的 ha-config 设置均为 mcc-2n, 因为控制器模块采用双节点 MetroCluster 配置。

- b. 将现有控制器模块的 ha-config 设置更改为 mcc : + ha-config modify controller mcc
- c. 将现有机箱的 ha-config 设置更改为 mcc :

ha-config modify chassis mcc

d. 检索现有控制器模块的系统 ID :

ssysconfig

- 记下系统 ID 。在新控制器模块上设置配对 ID 时需要此 ID 。
- a. 退出维护模式以返回到 LOADER 提示符:

halt

- 2. 更改 ha-config 设置并检索新控制器模块的系统 ID :
	- a. 如果新控制器模块尚未处于维护模式,请将其启动至维护模式:

boot\_ontap maint

b. 将新控制器模块的 ha-config 设置更改为 mcc :

ha-config modify controller mcc

c. 将新机箱的 ha-config 设置更改为 mcc :

ha-config modify chassis mcc

d. 检索新控制器模块的系统 ID :

ssysconfig

- 记下系统 ID 。在设置配对 ID 并将磁盘分配给新控制器模块时,您需要此 ID 。
- a. 退出维护模式以返回到 LOADER 提示符:

halt

设置两个控制器模块的配对系统 **ID**

您必须在两个控制器模块上设置配对系统 ID ,以便它们可以形成 HA 对。

关于此任务

此任务将在 LOADER 提示符处对两个控制器模块执行。

#### 步骤

1. 在现有控制器模块上,将配对系统 ID 设置为新控制器模块的配对系统 ID :

setenv partner-sysid *sysID\_of\_new\_controller*

2. 在新控制器模块上,将配对系统 ID 设置为现有控制器模块的配对系统 ID :

setenv partner-sysid *sysID\_of\_existing\_controller*

#### 启动现有控制器模块

您必须将现有控制器模块启动到 ONTAP 。

#### 步骤

1. 在 LOADER 提示符处, 将现有控制器模块启动到 ONTAP:

boot\_ontap

为新控制器模块分配磁盘

在通过网络启动完成新控制器模块的配置之前,必须为其分配磁盘。

关于此任务

您必须确保现有聚合中有足够的备用磁盘,未分配磁盘或已分配磁盘。

#### ["](#page-8-0)[正](#page-8-0)[在](#page-8-0)[准](#page-8-0)[备升级](#page-8-0)["](#page-8-0)

这些步骤将在现有控制器模块上执行。

#### 步骤

1. 将根磁盘分配给新控制器模块:

s存储磁盘分配 -disk *disk\_name* -sysid *new\_controller\_sysID* -force true

如果您的平台型号使用高级驱动器分区 (ADP) 功能, 则必须包含 -root true 参数:

s存储磁盘分配 -disk *disk\_name* -root true -sysid *new\_controller\_sysID* -force true

2. 通过为每个磁盘输入以下命令,将其余所需磁盘分配给新控制器模块:

s存储磁盘分配 -disk *disk\_name* -sysid *new\_controller\_sysID* -force true

3. 验证磁盘分配是否正确:

storage disk show -partitionownerage\*

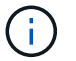

确保已将要分配给新节点的所有磁盘分配给此节点。

#### 在新控制器模块上通过网络启动和设置 **ONTAP**

在向现有 MetroCluster 配置添加控制器模块时,您必须执行一系列特定步骤以通过网络启 动并在新控制器模块上安装 ONTAP 操作系统。

#### 关于此任务

- 此任务将从新控制器模块的 LOADER 提示符处开始。
- 此任务包括初始化磁盘。

初始化磁盘所需的时间量取决于磁盘的大小。

• 系统会自动为新控制器模块分配两个磁盘。

#### ["](https://docs.netapp.com/ontap-9/topic/com.netapp.doc.dot-cm-psmg/home.html)[磁盘和](https://docs.netapp.com/ontap-9/topic/com.netapp.doc.dot-cm-psmg/home.html)[聚合](https://docs.netapp.com/ontap-9/topic/com.netapp.doc.dot-cm-psmg/home.html)[管理](https://docs.netapp.com/ontap-9/topic/com.netapp.doc.dot-cm-psmg/home.html)["](https://docs.netapp.com/ontap-9/topic/com.netapp.doc.dot-cm-psmg/home.html)

#### 步骤

1. 在 LOADER 提示符处,根据 DHCP 可用性配置新控制器模块的 IP 地址:

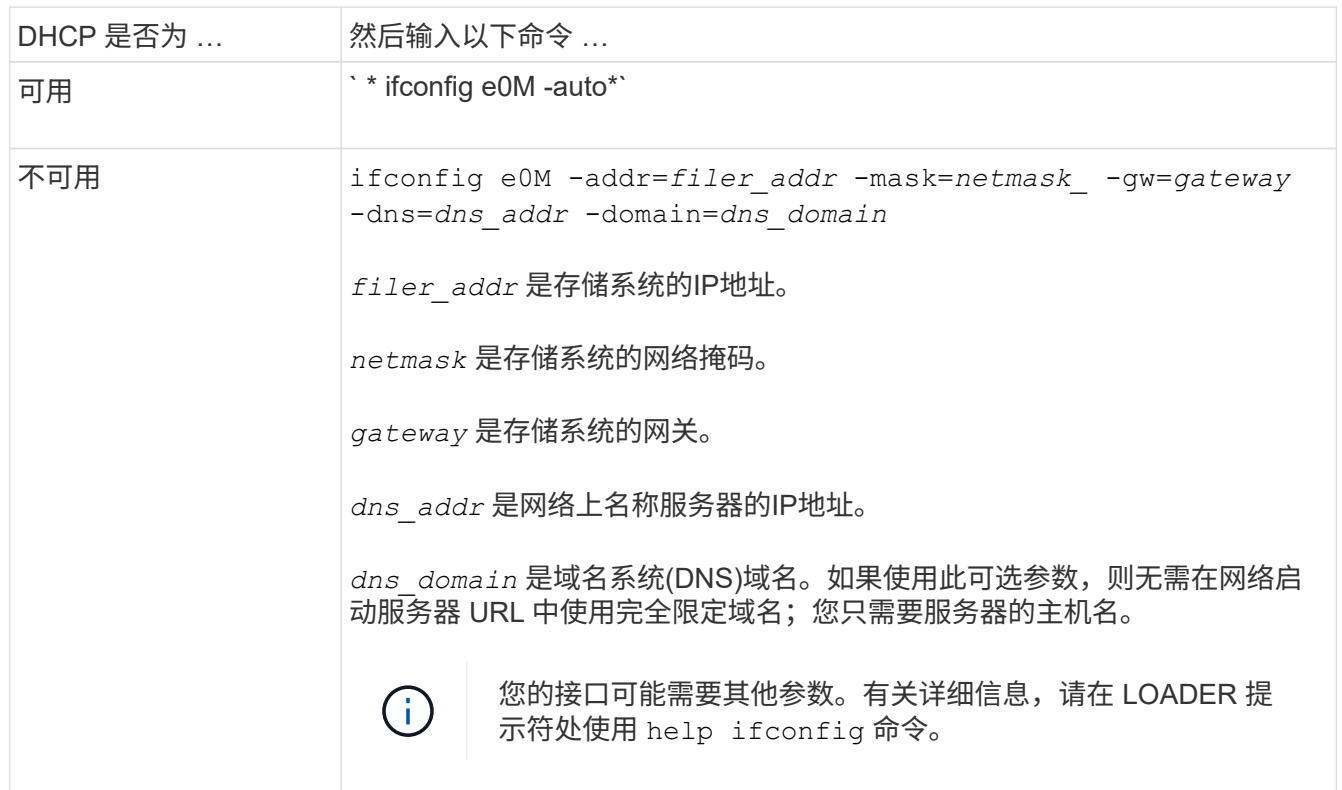

2. 在 LOADER 提示符处,通过网络启动新节点:

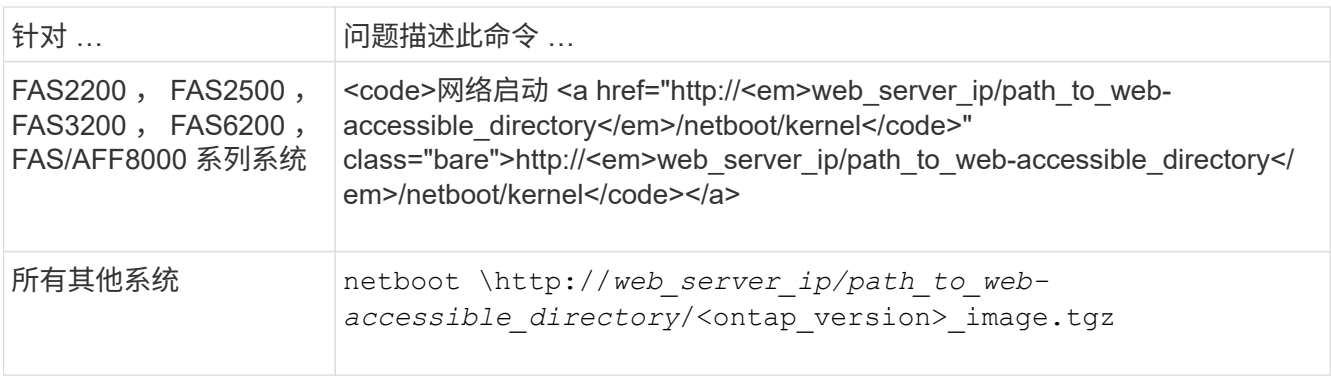

` 的` path\_to\_the\_web-accessible\_directory\_ ` 是下载的` <ontap\_version>\_image.tgz 文件的位置。

#### 3. 从显示的菜单中选择 \* 先安装新软件 \* 选项。

此菜单选项可下载新的 ONTAP 映像并将其安装到启动设备中。

- 当系统提示您在 HA 对上显示以下消息: this 操作步骤 is not supported for nondisruptive upgrade on an HA pair 时, 您应输入 "`y` "。
- $\cdot$  当系统出现警告,指出此过程将使用新软件替换现有 ONTAP 软件时,应输入 "`y` " 。
- $^{\circ}$  当系统提示您输入 image.tgz 文件的 URL 时,应按如下所示输入路径:

http://*path\_to\_the\_web-accessible\_directory*/image.tgz

- 4. 出现有关无中断升级或更换软件的提示时,输入 "`y` " 。
- 5. 在系统提示您输入软件包的 URL 时,输入 image.tgz 文件的路径。

What is the URL for the package? `http://path to webaccessible directory/image.tgz`

6. 在系统提示您还原备份配置时,输入 "`n` " 跳过备份恢复。

```
****************************************************************
* Restore Backup Configuration *
* This procedure only applies to storage controllers that *
* are configured as an HA pair.
\star* Choose Yes to restore the "varfs" backup configuration *
 from the SSH server. Refer to the Boot Device Replacement
* guide for more details. *
* Choose No to skip the backup recovery and return to the *
* boot menu. *
****************************************************************
Do you want to restore the backup configuration
now? {y|n} `n`
```
7. 在系统提示您立即重新启动时,输入 "v` "。

```
The node must be rebooted to start using the newly installed software.
Do you want to
reboot now? {y|n} `y`
```
8. 如有必要,请选择 \* 清理配置并在节点启动后初始化所有磁盘 \* 选项。

由于您正在配置新控制器模块且新控制器模块的磁盘为空,因此,当系统警告您此操作将擦除所有磁盘时, 您可以响应 "`v` "。

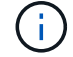

初始化磁盘所需的时间取决于磁盘大小和配置。

9. 初始化磁盘并启动集群设置向导后,设置节点:

在控制台上输入节点管理 LIF 信息。

10. 登录到节点,输入 cluster setup,然后在系统提示您加入集群时输入 "'join`"。

Do you want to create a new cluster or join an existing cluster? {create, join}: `join`

- 11. 根据您所在站点的具体情况,对其余提示进行响应。
	- 。 ["](https://docs.netapp.com/ontap-9/topic/com.netapp.doc.dot-cm-ssg/home.html)[设置](https://docs.netapp.com/ontap-9/topic/com.netapp.doc.dot-cm-ssg/home.html) [ONTAP"](https://docs.netapp.com/ontap-9/topic/com.netapp.doc.dot-cm-ssg/home.html) 对于您的 ONTAP 版本, 还提供了其他详细信息。
- 12. 如果系统采用双节点无交换机集群配置,请使用 network interface create 命令在现有节点上创建集群接口, 以便在集群端口上创建集群 LIF 。

以下是在节点的一个集群端口上创建集群 LIF 的命令示例。auto 参数用于将 LIF 配置为使用链路本地 IP 地 址。

cluster A::> network interface create -vserver Cluster -lif clus1 -role cluster -home-node node\_A\_1 -home-port e1a -auto true

13. 设置完成后,验证节点是否运行正常并符合加入集群的条件:

cluster show

以下示例显示了加入第二个节点( cluster1-02 )后的集群:

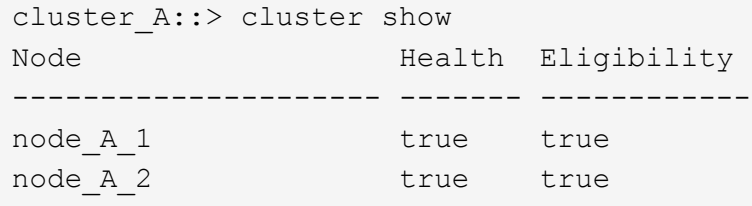

您可以使用 cluster setup 命令访问集群设置向导以更改为管理 Storage Virtual Machine ( SVM ) 或节点 SVM 输入的任何值。

14. 确认已将四个端口配置为集群互连:

network port show

以下示例显示了 cluster A 中两个控制器模块的输出:

cluster A:: > network port show Speed and the contract of the contract of the contract of the contract of the Speed Speed (Mbps) Node Port IPspace Broadcast Domain Link MTU Admin/Oper ------ --------- ------------ ---------------- ----- ------- ----------- node\_A\_1 \*\*e0a Cluster Cluster up 9000 auto/1000 e0b Cluster Cluster up 9000  $auto/1000**$  e0c Default Default up 1500 auto/1000 e0d Default Default up 1500 auto/1000 e0e Default Default up 1500 auto/1000 e0f Default Default up 1500 auto/1000 e0g Default Default up 1500 auto/1000 node\_A\_2 \*\*e0a Cluster Cluster up 9000 auto/1000 e0b Cluster Cluster up 9000 auto/1000\*\* e0c Default Default up 1500 auto/1000 e0d Default Default up 1500 auto/1000 e0e Default Default up 1500 auto/1000 e0f Default Default up 1500 auto/1000 e0g Default Default up 1500 auto/1000 14 entries were displayed.

#### 在新控制器上镜像根聚合

在向 MetroCluster 配置添加控制器时,您必须镜像根聚合以提供数据保护。

必须对新控制器模块执行此任务。

1. 镜像根聚合:

s存储聚合镜像 *aggr\_name*

以下命令镜像 controller A 1 的根聚合:

controller A 1::> storage aggregate mirror aggr0 controller A 1

此操作会镜像聚合,因此它包含一个本地丛和一个位于远程 MetroCluster 站点的远程丛。

### 配置集群间 **LIF**

了解如何在专用端口和共享端口上配置集群间生命周期。

#### 在专用端口上配置集群间 **LIF**

您可以在专用端口上配置集群间的Cifs、以增加可用于复制流量的带宽。

步骤

1. 列出集群中的端口:

network port show

有关完整的命令语法,请参见手册页。

以下示例显示了 cluster01 中的网络端口:

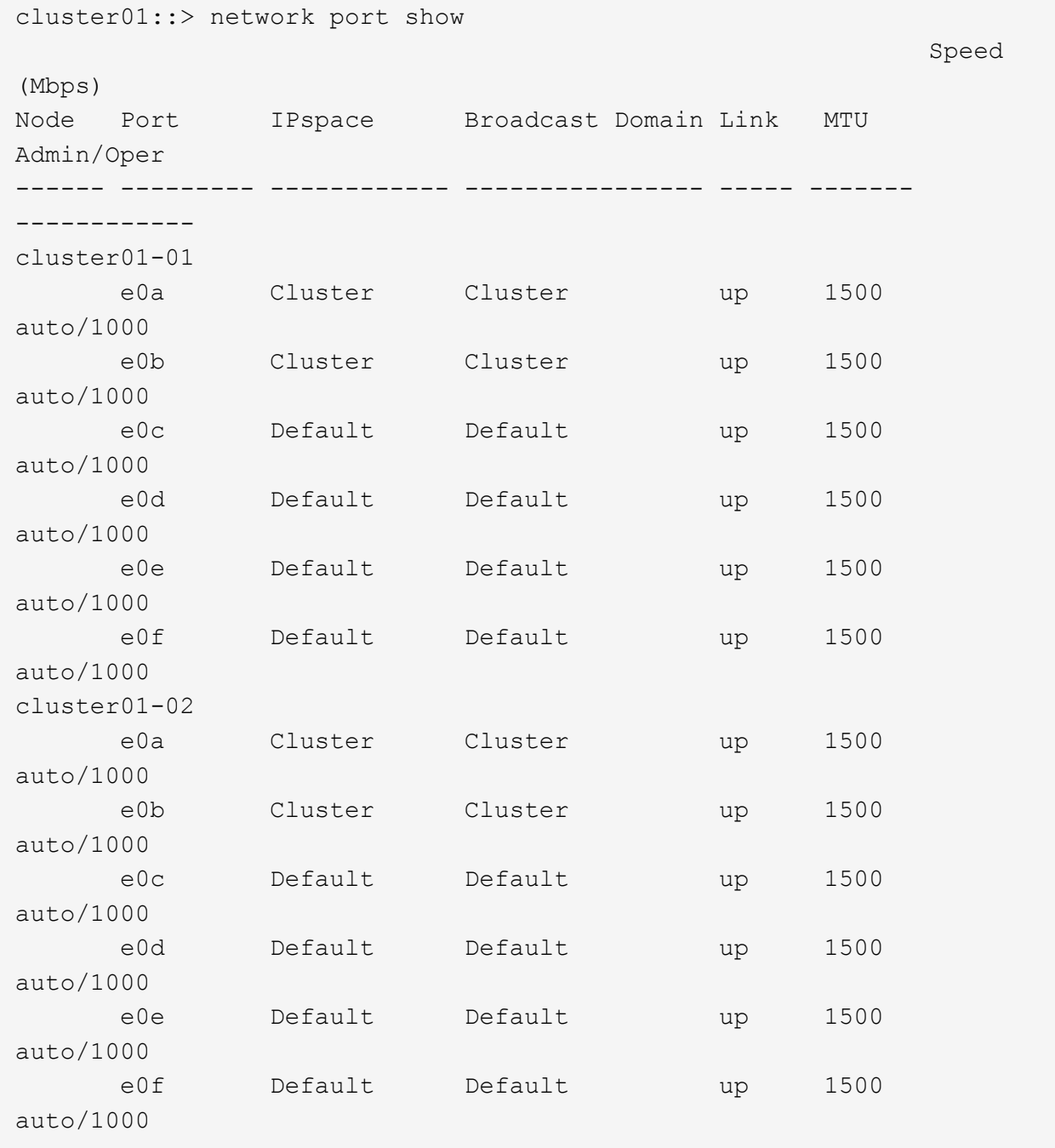

2. 确定哪些端口可专用于集群间通信:

network interface show -fields home-port , curr-port

有关完整的命令语法,请参见手册页。

以下示例显示尚未为端口 e0e 和 e0f 分配 LIF :

```
cluster01::> network interface show -fields home-port,curr-port
vserver lif home-port curr-port
------- -------------------- --------- ---------
Cluster cluster01-01 clus1 e0a e0a
Cluster cluster01-01 clus2 e0b e0b
Cluster cluster01-02 clus1 e0a e0a
Cluster cluster01-02 clus2 e0b e0b
cluster01
      cluster mgmt e0c e0c
cluster01
      cluster01-01 mgmt1 e0c e0c
cluster01
        cluster01-02_mgmt1 e0c e0c
```
#### 3. 为专用端口创建故障转移组:

network interface failover-groups create -vserver <system SVM> -failover -group <failover group> -targets <physical or logical ports>

以下示例将端口 "e0e" 和 "e0f" 分配给系统 SVM"cluster01" 上的故障转移组 "intercluster01" :

```
cluster01::> network interface failover-groups create -vserver
cluster01 -failover-group
intercluster01 -targets
cluster01-01:e0e,cluster01-01:e0f,cluster01-02:e0e,cluster01-02:e0f
```
#### 4. 验证是否已创建故障转移组:

network interface failover-groups show

有关完整的命令语法,请参见手册页。

cluster01::> network interface failover-groups show Failover Vserver Group Targets ---------------- ---------------- -------------------------------------------- Cluster Cluster cluster01-01:e0a, cluster01-  $01:e0b,$  cluster01-02:e0a, cluster01-02:e0b cluster01 Default cluster01-01:e0c, cluster01- 01:e0d, cluster01-02:e0c, cluster01- 02:e0d, cluster01-01:e0e, cluster01-01:e0f cluster01-02:e0e, cluster01-02:e0f intercluster01 cluster01-01:e0e, cluster01-01:e0f cluster01-02:e0e, cluster01-02:e0f

#### 5. 在系统 SVM 上创建集群间 LIF 并将其分配给故障转移组。

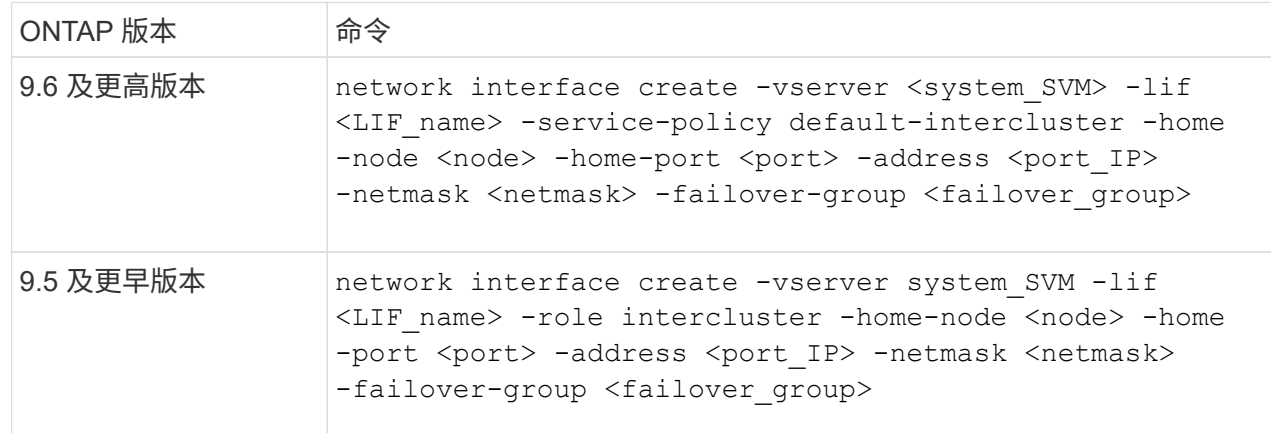

有关完整的命令语法,请参见手册页。

以下示例将在故障转移组 "intercluster01" 中创建集群间 LIF "cluster01\_icl01" 和 "cluster01\_icl02" :

```
cluster01::> network interface create -vserver cluster01 -lif
cluster01_icl01 -service-
policy default-intercluster -home-node cluster01-01 -home-port e0e
-address 192.168.1.201
-netmask 255.255.255.0 -failover-group intercluster01
cluster01::> network interface create -vserver cluster01 -lif
cluster01_icl02 -service-
policy default-intercluster -home-node cluster01-02 -home-port e0e
-address 192.168.1.202
-netmask 255.255.255.0 -failover-group intercluster01
```
6. 验证是否已创建集群间 LIF :

\* 在 ONTAP 9.6 及更高版本中: \*

network interface show -service-policy default-intercluster

\* 在 ONTAP 9.5 及更早版本中: \*

network interface show -role intercluster

有关完整的命令语法,请参见手册页。

```
cluster01::> network interface show -service-policy default-
intercluster
            Logical Status Network Current
Current Is
Vserver Interface Admin/Oper Address/Mask Node
Port Home
----------- ---------- ---------- ------------------ -------------
------- ----
cluster01
             cluster01_icl01
                       up/up 192.168.1.201/24 cluster01-01
e0e true
             cluster01_icl02
                      up/up 192.168.1.202/24 cluster01-02
e0f true
```
7. 验证集群间 LIF 是否冗余:

\* 在 ONTAP 9.6 及更高版本中: \*

network interface show -service-policy default-intercluster -failover

\* 在 ONTAP 9.5 及更早版本中: \*

network interface show -role intercluster -failover

有关完整的命令语法,请参见手册页。

以下示例显示 SVM "e0e" 端口上的集群间 LIF"cluster01\_icl01" 和 "cluster01\_icl02" 将故障转移到 "e0f" 端口。

```
cluster01::> network interface show -service-policy default-
intercluster –failover
        Logical Home Home Failover
Failover
Vserver Interface Mode:Port Policy Group
-------- --------------- --------------------- ---------------
--------
cluster01
        cluster01 icl01 cluster01-01:e0e local-only
intercluster01
                           Failover Targets: cluster01-01:e0e,
                                             cluster01-01:e0f
        cluster01 icl02 cluster01-02:e0e local-only
intercluster01
                           Failover Targets: cluster01-02:e0e,
                                            cluster01-02:e0f
```
#### 在共享数据端口上配置集群间 **LIF**

您可以在与数据网络共享的端口上配置集群间CIP、以减少集群间网络连接所需的端口数量。

步骤

1. 列出集群中的端口:

network port show

有关完整的命令语法,请参见手册页。

以下示例显示了 cluster01 中的网络端口:

cluster01::> network port show Speed and the contract of the contract of the contract of the contract of the Speed Speed (Mbps) Node Port IPspace Broadcast Domain Link MTU Admin/Oper ------ --------- ------------ ---------------- ----- ------- ----------- cluster01-01 e0a Cluster Cluster up 1500 auto/1000 e0b Cluster Cluster up 1500 auto/1000 e0c Default Default up 1500 auto/1000 e0d Default Default up 1500 auto/1000 cluster01-02 e0a Cluster Cluster up 1500 auto/1000 e0b Cluster Cluster up 1500 auto/1000 e0c Default Default up 1500 auto/1000 e0d Default Default up 1500 auto/1000

2. 在系统 SVM 上创建集群间 LIF :

\* 在 ONTAP 9.6 及更高版本中: \*

network interface create -vserver <system SVM> -lif <LIF name> -service -policy default-intercluster -home-node <node> -home-port <port> -address <port IP> -netmask <netmask>

\* 在 ONTAP 9.5 及更早版本中: \*

network interface create -vserver <system SVM> -lif <LIF name> -role intercluster -home-node <node> -home-port <port> -address <port\_IP> -netmask <netmask>

有关完整的命令语法,请参见手册页。

以下示例将创建集群间 LIF cluster01\_icl01 和 cluster01\_icl02 :

```
cluster01::> network interface create -vserver cluster01 -lif
cluster01_icl01 -service-
policy default-intercluster -home-node cluster01-01 -home-port e0c
-address 192.168.1.201
-netmask 255.255.255.0
cluster01::> network interface create -vserver cluster01 -lif
cluster01_icl02 -service-
policy default-intercluster -home-node cluster01-02 -home-port e0c
-address 192.168.1.202
-netmask 255.255.255.0
```
3. 验证是否已创建集群间 LIF :

\* 在 ONTAP 9.6 及更高版本中: \* network interface show -service-policy default-intercluster \* 在 ONTAP 9.5 及更早版本中: \*

network interface show -role intercluster

有关完整的命令语法,请参见手册页。

```
cluster01::> network interface show -service-policy default-
intercluster
            Logical Status Network Current
Current Is
Vserver Interface Admin/Oper Address/Mask Node
Port Home
----------- ---------- ---------- ------------------ -------------
------- ----
cluster01
             cluster01_icl01
                       up/up 192.168.1.201/24 cluster01-01
e0c true
             cluster01_icl02
                      up/up 192.168.1.202/24 cluster01-02
e0c true
```
4. 验证集群间 LIF 是否冗余:

\* 在 ONTAP 9.6 及更高版本中: \*

network interface show – service-policy default-intercluster -failover

\* 在 ONTAP 9.5 及更早版本中: \*

network interface show -role intercluster -failover

有关完整的命令语法,请参见手册页。

以下示例显示 "e0c" 端口上的集群间 LIF"cluster01\_icl01" 和 "cluster01\_icl02" 将故障转移到 "e0d" 端 口。

```
cluster01::> network interface show -service-policy default-
intercluster –failover
        Logical Home Failover
Failover
Vserver Interface Mode:Port Policy Group
-------- --------------- --------------------- ---------------
--------
cluster01
        cluster01 icl01 cluster01-01:e0c local-only
192.168.1.201/24
                           Failover Targets: cluster01-01:e0c,
                                           cluster01-01:e0d
        cluster01 icl02 cluster01-02:e0c local-only
192.168.1.201/24
                           Failover Targets: cluster01-02:e0c,
                                            cluster01-02:e0d
```
在每个节点上创建镜像数据聚合

您必须在 DR 组中的每个节点上创建镜像数据聚合。

关于此任务

- 您应了解新聚合将使用哪些驱动器。
- 如果系统中有多种驱动器类型(异构存储),则应了解如何确保选择正确的驱动器类型。
- 驱动器由特定节点拥有;创建聚合时,该聚合中的所有驱动器都必须由同一节点拥有,该节点将成为该聚合 的主节点。

在使用 ADP 的系统中,聚合是使用分区创建的,其中每个驱动器都分区为 P1 , P2 和 P3 分区。

• 聚合名称应符合您在规划 MetroCluster 配置时确定的命名方案。

["](https://docs.netapp.com/ontap-9/topic/com.netapp.doc.dot-cm-psmg/home.html)[磁盘和](https://docs.netapp.com/ontap-9/topic/com.netapp.doc.dot-cm-psmg/home.html)[聚合](https://docs.netapp.com/ontap-9/topic/com.netapp.doc.dot-cm-psmg/home.html)[管理](https://docs.netapp.com/ontap-9/topic/com.netapp.doc.dot-cm-psmg/home.html)["](https://docs.netapp.com/ontap-9/topic/com.netapp.doc.dot-cm-psmg/home.html)

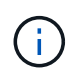

建议为镜像聚合至少保留20%的可用空间、以获得最佳存储性能和可用性。虽然建议对非镜像聚 合使用10%的空间、但文件系统可以使用额外的10%空间来吸收增量更改。由于ONTAP采用基 于Snapshot的写时复制架构、增量更改可提高镜像聚合的空间利用率。不遵守这些最佳实践可能 会对性能产生负面影响。

#### 步骤

1. 显示可用备件列表:

storage disk show -spare -owner *node\_name*

2. 创建聚合:

storage aggregate create -mirror true

如果您已通过集群管理界面登录到集群,则可以在集群中的任何节点上创建聚合。要确保在特定节点上创建 聚合,请使用 ` -node` 参数或指定该节点所拥有的驱动器。

您可以指定以下选项:

- 聚合的主节点(即在正常操作下拥有聚合的节点)
- 要添加到聚合的特定驱动器的列表
- 要包含的驱动器数量

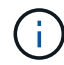

在支持的最低配置中,可用驱动器数量有限,您必须使用 force-Small-aggregate 选项来 创建三磁盘 RAID-DP 聚合。

- 要用于聚合的校验和模式
- 要使用的驱动器类型
- 要使用的驱动器大小
- 要使用的驱动器速度
- 聚合上 RAID 组的 RAID 类型
- 可包含在 RAID 组中的最大驱动器数
- 是否允许使用 RPM 不同的驱动器

有关这些选项的详细信息,请参见 storage aggregate create 手册页。

以下命令将创建包含 10 个磁盘的镜像聚合:

```
cluster A::> storage aggregate create aggr1 node A 1 -diskcount 10 -node
node_A_1 -mirror true
[Job 15] Job is queued: Create aggr1 node A 1.
[Job 15] The job is starting.
[Job 15] Job succeeded: DONE
```
3. 验证新聚合的 RAID 组和驱动器:

storage aggregate show-status -aggregate *aggregate-name*

#### 为新控制器模块安装许可证

您必须为需要标准(节点锁定)许可证的任何 ONTAP 服务添加新控制器模块的许可证。 对于具有标准许可证的功能,集群中的每个节点都必须具有自己的功能密钥。

有关许可的详细信息,请参见 NetApp 支持站点上的知识库文章 3013749 : Data ONTAP 8.2 许可概述和参考 以及 System Administration References 。

步骤

1. 如有必要,请在 NetApp 支持站点的软件许可证下的我的支持部分中获取新节点的许可证密钥。

有关许可证更换的详细信息、请参见知识库文章 ["](https://kb.netapp.com/Advice_and_Troubleshooting/Flash_Storage/AFF_Series/Post_Motherboard_Replacement_Process_to_update_Licensing_on_a_AFF_FAS_system)[主板](https://kb.netapp.com/Advice_and_Troubleshooting/Flash_Storage/AFF_Series/Post_Motherboard_Replacement_Process_to_update_Licensing_on_a_AFF_FAS_system)[更换后流程、用于更新](https://kb.netapp.com/Advice_and_Troubleshooting/Flash_Storage/AFF_Series/Post_Motherboard_Replacement_Process_to_update_Licensing_on_a_AFF_FAS_system)[AFF/FAS](https://kb.netapp.com/Advice_and_Troubleshooting/Flash_Storage/AFF_Series/Post_Motherboard_Replacement_Process_to_update_Licensing_on_a_AFF_FAS_system)[系统上的](https://kb.netapp.com/Advice_and_Troubleshooting/Flash_Storage/AFF_Series/Post_Motherboard_Replacement_Process_to_update_Licensing_on_a_AFF_FAS_system)[许](https://kb.netapp.com/Advice_and_Troubleshooting/Flash_Storage/AFF_Series/Post_Motherboard_Replacement_Process_to_update_Licensing_on_a_AFF_FAS_system)[可。](https://kb.netapp.com/Advice_and_Troubleshooting/Flash_Storage/AFF_Series/Post_Motherboard_Replacement_Process_to_update_Licensing_on_a_AFF_FAS_system)["](https://kb.netapp.com/Advice_and_Troubleshooting/Flash_Storage/AFF_Series/Post_Motherboard_Replacement_Process_to_update_Licensing_on_a_AFF_FAS_system)

2. 问题描述使用以下命令安装每个许可证密钥:

ssystem license add -license-code *license\_key*

` *license\_key*` 的长度为 28 位数。

3. 对所需的每个标准(节点锁定)许可证重复此步骤。

创建未镜像的数据聚合

您可以选择为不需要 MetroCluster 配置提供的冗余镜像的数据创建未镜像数据聚合。

关于此任务

- 您应了解新聚合将使用哪些驱动器或阵列 LUN 。
- 如果系统中有多种驱动器类型(异构存储),则应了解如何验证是否选择了正确的驱动器类型。

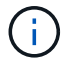

在 MetroCluster IP 配置中, 切换后无法访问未镜像的远程聚合

 $(i)$ 

未镜像聚合必须位于其所属节点的本地。

- 驱动器和阵列 LUN 归特定节点所有;创建聚合时,该聚合中的所有驱动器都必须归同一节点所有,该节点 将成为该聚合的主节点。
- 聚合名称应符合您在规划 MetroCluster 配置时确定的命名方案。
- *Disks and aggregates management* 包含有关镜像聚合的详细信息。

#### 步骤

1. 安装要包含未镜像聚合的磁盘架并为其布线。

您可以对平台和磁盘架使用 *Installation and Setup* 文档中的过程。

["ONTAP](https://docs.netapp.com/platstor/index.jsp)[硬件](https://docs.netapp.com/platstor/index.jsp)[系统文](https://docs.netapp.com/platstor/index.jsp)[档](https://docs.netapp.com/platstor/index.jsp)["](https://docs.netapp.com/platstor/index.jsp)

2. 手动将新磁盘架上的所有磁盘分配给相应的节点:

ddisk assign -disk *disk-id* -owner *owner-node-name*

3. 创建聚合:

#### s存储聚合创建

如果您已通过集群管理界面登录到集群,则可以在集群中的任何节点上创建聚合。要验证是否已在特定节点 上创建聚合,应使用 ` -node` 参数或指定该节点所拥有的驱动器。

此外,还必须确保仅在聚合中包含未镜像磁盘架上的驱动器。

您可以指定以下选项:

- 聚合的主节点(即在正常操作下拥有聚合的节点)
- 要添加到聚合的特定驱动器或阵列 LUN 的列表
- 要包含的驱动器数量
- 要用于聚合的校验和模式
- 要使用的驱动器类型
- 要使用的驱动器大小
- 要使用的驱动器速度
- 聚合上 RAID 组的 RAID 类型
- 可包含在 RAID 组中的驱动器或阵列 LUN 的最大数量
- 是否允许使用 RPM 不同的驱动器

有关这些选项的详细信息,请参见 storage aggregate create 手册页。

以下命令将创建一个包含 10 个磁盘的未镜像聚合:

```
controller A 1::> storage aggregate create aggr1 controller A 1
-diskcount 10 -node controller A 1
[Job 15] Job is queued: Create aggr1 controller A 1.
[Job 15] The job is starting.
[Job 15] Job succeeded: DONE
```
#### 4. 验证新聚合的 RAID 组和驱动器:

storage aggregate show-status -aggregate *aggregate-name*

# 相关信息

["](https://docs.netapp.com/ontap-9/topic/com.netapp.doc.dot-cm-psmg/home.html)[磁盘和](https://docs.netapp.com/ontap-9/topic/com.netapp.doc.dot-cm-psmg/home.html)[聚合](https://docs.netapp.com/ontap-9/topic/com.netapp.doc.dot-cm-psmg/home.html)[管理](https://docs.netapp.com/ontap-9/topic/com.netapp.doc.dot-cm-psmg/home.html)["](https://docs.netapp.com/ontap-9/topic/com.netapp.doc.dot-cm-psmg/home.html)

#### 添加控制器模块后安装固件

添加控制器模块后,您必须在新控制器模块上安装最新固件,以使控制器模块能够在 ONTAP 中正常运行。

#### 步骤

1. 下载适用于您的系统的最新版本固件,并按照说明下载和安装新固件。

["NetApp](https://mysupport.netapp.com/site/downloads/firmware/system-firmware-diagnostics) [下](https://mysupport.netapp.com/site/downloads/firmware/system-firmware-diagnostics)[载](https://mysupport.netapp.com/site/downloads/firmware/system-firmware-diagnostics)[:系统](https://mysupport.netapp.com/site/downloads/firmware/system-firmware-diagnostics)[固](https://mysupport.netapp.com/site/downloads/firmware/system-firmware-diagnostics)[件](https://mysupport.netapp.com/site/downloads/firmware/system-firmware-diagnostics)[和](https://mysupport.netapp.com/site/downloads/firmware/system-firmware-diagnostics)[诊](https://mysupport.netapp.com/site/downloads/firmware/system-firmware-diagnostics)[断](https://mysupport.netapp.com/site/downloads/firmware/system-firmware-diagnostics)["](https://mysupport.netapp.com/site/downloads/firmware/system-firmware-diagnostics)

### <span id="page-37-0"></span>使用新控制器刷新 **MetroCluster** 配置

将 MetroCluster 配置从双节点配置扩展为四节点配置时,必须刷新该配置。

步骤

- 1. 刷新 MetroCluster 配置:
	- a. 进入高级权限模式: + set -privilege advanced

b. 刷新 MetroCluster 配置: + MetroCluster configure -refresh true -allow-with-one-aggregate true`

以下命令将刷新包含 controller A 1 的 DR 组中所有节点上的 MetroCluster 配置:

```
controller A 1::*> metrocluster configure -refresh true -allow-with-one
-aggregate true
```
[Job 726] Job succeeded: Configure is successful.

#### a. 返回到管理权限模式:

set -privilege admin

2. 验证站点 A 上的网络连接状态:

network port show

以下示例显示了四节点 MetroCluster 配置中的网络端口使用情况:

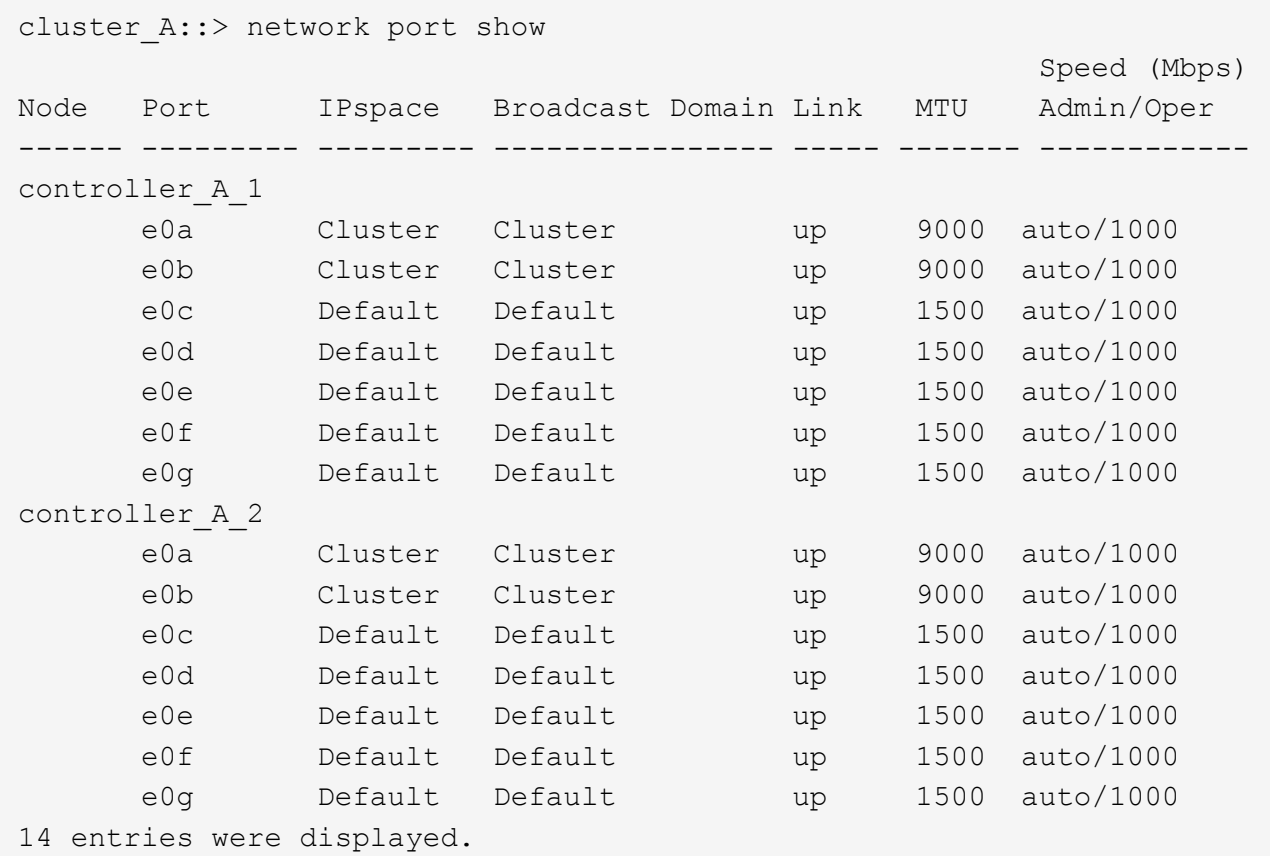

- 3. 从 MetroCluster 配置中的两个站点验证 MetroCluster 配置。
	- a. 从站点 A 验证配置:

MetroCluster show

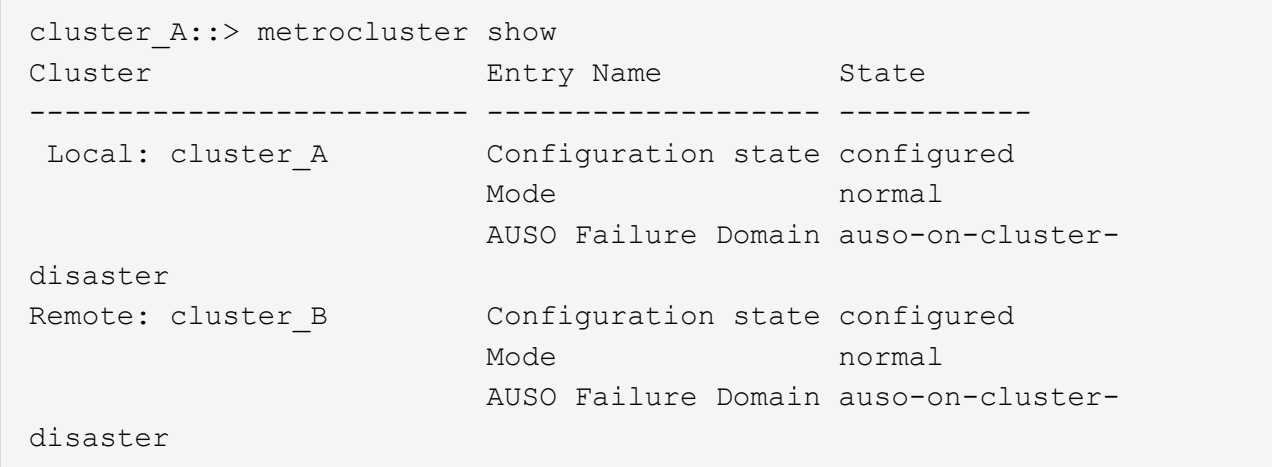

b. 从站点 B 验证配置:

MetroCluster show

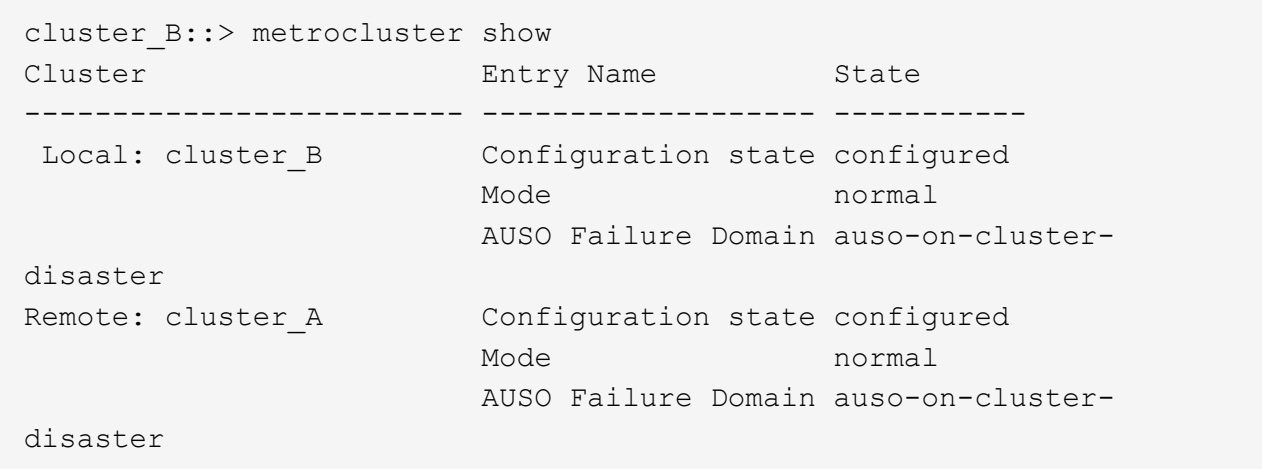

c. 验证是否已正确创建灾难恢复关系:

MetroCluster node show -fields dr-cluster , dr-auxiliary , node-object-limit , auto-uso , ha-partner , dr-partner`

```
metrocluster node show -fields dr-cluster,dr-auxiliary,node-object-
limit,automatic-uso,ha-partner,dr-partner
dr-group-id cluster node ha-partner dr-cluster dr-partner dr-
auxiliary node-object-limit automatic-uso
----------- --------- ---- ---------- ---------- ----------
------------ ----------------- -------------
2 cluster_A node_A_1 node_A_2 cluster_B node_B_1
node B 2 on true
2 cluster_A node_A_2 node_A_1 cluster_B node_B_2
node B<sub>1</sub> on true
2 cluster_B node_B_1 node_B_2 cluster_A node_A_1
node_A_2 on true2 cluster_B node_B_2 node_B_1 cluster_A node_A_2
node A 1 on true
4 entries were displayed.
```
## <span id="page-39-0"></span>在两个控制器模块上启用存储故障转移并启用集群 **HA**

向 MetroCluster 配置添加新控制器模块后,必须在两个控制器模块上启用存储故障转移并 单独启用集群 HA 。

开始之前

必须事先使用 MetroCluster configure -refresh true 命令刷新 MetroCluster 配置。

关于此任务

必须在每个 MetroCluster 站点上执行此任务。

1. 启用存储故障转移:

storage failover modify -enabled true -node *existing-node-name*

只需一个命令,即可在两个控制器模块上启用存储故障转移。

2. 验证是否已启用存储故障转移:

s存储故障转移显示

输出应类似于以下内容:

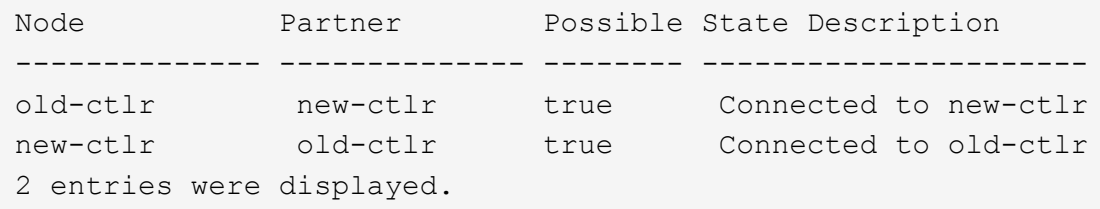

3. 启用集群 HA :

cluster ha modify -configured true

如果集群仅包含两个节点且与存储故障转移提供的 HA 不同,则必须在集群中配置集群高可用性( HA )。

## <span id="page-40-0"></span>重新启动 **SVM**

扩展 MetroCluster 配置后,必须重新启动 SVM 。

步骤

1. 确定需要重新启动的 SVM :

MetroCluster SVM show

此命令显示两个 MetroCluster 集群上的 SVM 。

- 2. 在第一个集群上重新启动 SVM :
	- a. 进入高级权限模式,出现提示时按 ` \* y\*` :

set -privilege advanced

b. 重新启动 SVM :

vserver start -vserver *svm\_name* -force true

c. 返回到管理权限模式:

set -privilege admin

- 3. 在配对集群上重复上述步骤。
- 4. 验证 SVM 是否处于运行状况良好的状态:

MetroCluster SVM show

#### 版权信息

版权所有 © 2024 NetApp, Inc.。保留所有权利。中国印刷。未经版权所有者事先书面许可,本文档中受版权保 护的任何部分不得以任何形式或通过任何手段(图片、电子或机械方式,包括影印、录音、录像或存储在电子检 索系统中)进行复制。

从受版权保护的 NetApp 资料派生的软件受以下许可和免责声明的约束:

本软件由 NetApp 按"原样"提供,不含任何明示或暗示担保,包括但不限于适销性以及针对特定用途的适用性的 隐含担保,特此声明不承担任何责任。在任何情况下,对于因使用本软件而以任何方式造成的任何直接性、间接 性、偶然性、特殊性、惩罚性或后果性损失(包括但不限于购买替代商品或服务;使用、数据或利润方面的损失 ;或者业务中断),无论原因如何以及基于何种责任理论,无论出于合同、严格责任或侵权行为(包括疏忽或其 他行为),NetApp 均不承担责任,即使已被告知存在上述损失的可能性。

NetApp 保留在不另行通知的情况下随时对本文档所述的任何产品进行更改的权利。除非 NetApp 以书面形式明 确同意,否则 NetApp 不承担因使用本文档所述产品而产生的任何责任或义务。使用或购买本产品不表示获得 NetApp 的任何专利权、商标权或任何其他知识产权许可。

本手册中描述的产品可能受一项或多项美国专利、外国专利或正在申请的专利的保护。

有限权利说明:政府使用、复制或公开本文档受 DFARS 252.227-7013 (2014 年 2 月)和 FAR 52.227-19 (2007 年 12 月)中"技术数据权利 — 非商用"条款第 (b)(3) 条规定的限制条件的约束。

本文档中所含数据与商业产品和/或商业服务(定义见 FAR 2.101)相关,属于 NetApp, Inc. 的专有信息。根据 本协议提供的所有 NetApp 技术数据和计算机软件具有商业性质,并完全由私人出资开发。 美国政府对这些数 据的使用权具有非排他性、全球性、受限且不可撤销的许可,该许可既不可转让,也不可再许可,但仅限在与交 付数据所依据的美国政府合同有关且受合同支持的情况下使用。除本文档规定的情形外,未经 NetApp, Inc. 事先 书面批准,不得使用、披露、复制、修改、操作或显示这些数据。美国政府对国防部的授权仅限于 DFARS 的第 252.227-7015(b)(2014 年 2 月)条款中明确的权利。

商标信息

NetApp、NetApp 标识和 <http://www.netapp.com/TM> 上所列的商标是 NetApp, Inc. 的商标。其他公司和产品名 称可能是其各自所有者的商标。